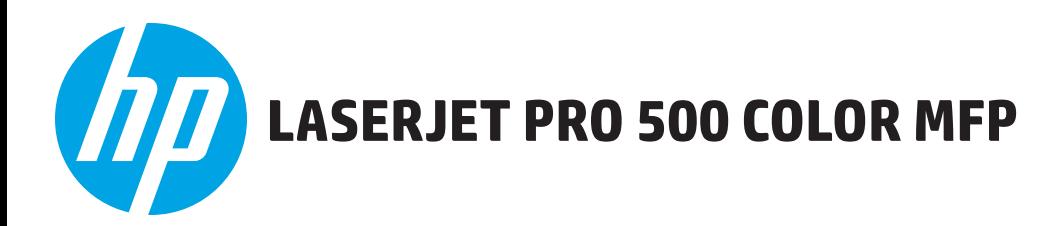

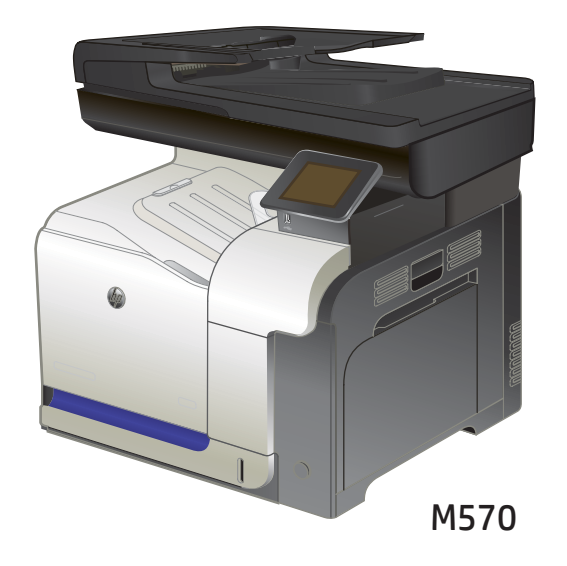

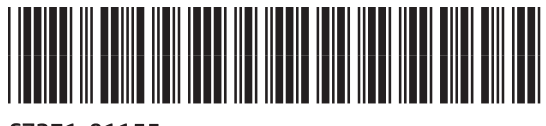

```
C7271-91155
```
- EN Installation Guide
- FR Guide d'installation
- DE Installationshandbuch
- IT Guida all'installazione
- ES Guía de instalación
- BG Ръководство за инсталиране
- CA Guia d'instal·lació
- HR Vodič kroz instalaciju
- CS Průvodce instalací
- DA Installationsvejledning
- NL Installatiehandleiding
- ET Paigaldusjuhend
- FI Asennusopas
- EL Οδηγός εγκατάστασης
- HU Telepítési útmutató
- KK Орнату нұсқаулығы
- LV Uzstādīšanas pamācība
- LT Montavimo vadovas
- NO Installasjonsveiledning
- PL Podręcznik instalacji
- PT Guia de instalação
- RO Ghid de instalare
- RU Руководство по установке
- SR Vodič za instalaciju
- SK Inštalačná príručka
- SL Priročnik za namestitev
- SV Installationshandbok
- TR Yükleme Kılavuzu
- UK Посібник зі встановлення

AR دليل التثبيت

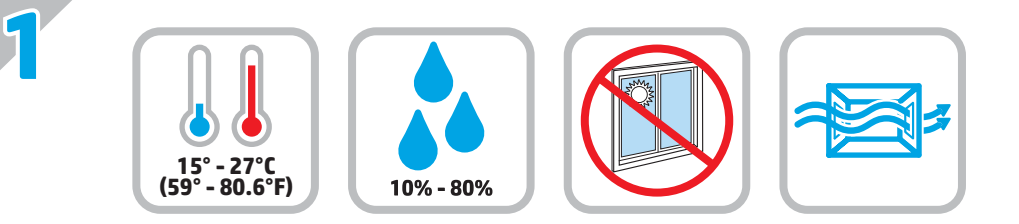

EN Select a sturdy, well-ventilated, dust-free area, away from direct sunlight to position the product. FR<sub>D</sub> DE D IT ES BG<sup>b</sup> CA HR<sup>3</sup> CS DA D NL D ET FI EL HU A készüléket szilárd, jól szellőző, pormentes helyen állítsa fel, és ne tegye ki közvetlen napfény hatásának. KK Өнімді берік, жақсы желдетілетін, шаңсыз, күн сәулесі тікелей түспейтін жерге орнатыңыз. LV Novietojiet iekārtu stabilā, labi ventilētā vietā, kur nav putekļu un tiešu saules staru. LT NO ) PL Do umieszczenia produktu wybierz solidne, dobrze wentylowane i pozbawione kurzu miejsce, gdzie urządzenie nie będzie wystawione na PT Escolha um local firme, bem ventilado, sem poeira e longe da exposição direta à luz do sol para colocar o produto. RO Pentru a amplasa produsul, alegeţi un loc stabil, bine ventilat şi fără praf, ferit de lumina directă a soarelui. RU) SR Uređaj postavite na stabilnu podlogu u prostoriji sa dobrom ventilacijom i bez prašine, udaljen od direktne sunčeve svetlosti. SK Produkt umiestnite na stabilnom, dobre vetranom a bezprašnom mieste, na ktoré nedopadá priame slnečné svetlo. SL Izdelek postavite na trdno površino v dobro prezračevanem in čistem prostoru, ki ni izpostavljen neposredni sončni svetlobi. SV Placera produkten i ett stadigt, välventilerat, dammfritt utrymme och fritt från direkt solljus. TR  $\mathbf{U}$ K $\mathbf{U}$ AR ﴾ اختر مكانا ثابتا، تتم تهويته بشكل جيد، وخاليا من الغبار، وغير معرّض لاشعة الشمس المباشرة لتضع فيه المنتج. Choisissez un support solide et un endroit propre, bien aéré et à l'abri du rayonnement direct du soleil pour placer votre produit. Stellen Sie das Gerät an einem stabilen, gut durchlüfteten und staubfreien Ort auf, der nicht direktem Sonnenlicht ausgesetzt ist. Posizionare il prodotto su un'area piana, ben ventilata, priva di polvere e lontana dalla luce diretta del sole. Busque un lugar sólido, bien ventilado, sin polvo y alejado de la luz solar directa para colocar el producto. Изберете стабилно, добре проветрявано и незапрашено място, встрани от пряка слънчева светлина, където да поставите принтера. Seleccioneu una superfície sòlida, ben ventilada, sense pols i allunyada de la llum directa del sol per situar el producte. Proizvod postavite na čvrstu površinu do koje ne dopire izravno sunčevo svjetlo u dobro prozračenom prostoru bez prašine. Pro umístění produktu vyberte stabilní, dobře větraný a bezprašný prostor mimo dosah přímého slunečního světla. Placer produktet i et stabilt, godt udluftet, støvfrit område uden direkte sollys. Plaats het apparaat op een stevige, goed geventileerde, stofvrije plek uit direct zonlicht. Valige toote paigutamiseks tugev pind hästi ventileeritud tolmuvabas ning otsese päikesevalguse eest kaitstud alas. Sijoita laite tukevalle alustalle pölyttömään paikkaan, johon aurinko ei paista suoraan ja jossa on hyvä ilmanvaihto. Τοποθετήστε τη συσκευή σε ένα σταθερό σημείο, σε καλά αεριζόμενο χώρο χωρίς σκόνη και μακριά από το άμεσο ηλιακό φως. Gaminiui padėti pasirinkite tvirtą pagrindą gerai ventiliuojamoje, nedulkėtoje vietoje, kuri būtų atokiau nuo tiesioginių saulės spindulių. Plasser produktet i et stabilt, støvfritt område med god ventilasjon og utenfor direkte sollys. bezpośrednie działanie promieni słonecznych. Выберите для установки устройства хорошо проветриваемое непыльное помещение и не допускайте попадания прямых солнечных лучей на устройство. Ürünü yerleştirmek için, sağlam, iyi havalanan, tozsuz ve güneş görmeyen bir yer seçin. Встановлюйте пристрій на стійкій поверхні у добре провітрюваному й незапиленому місці, захищеному від потрапляння прямих сонячних променів.

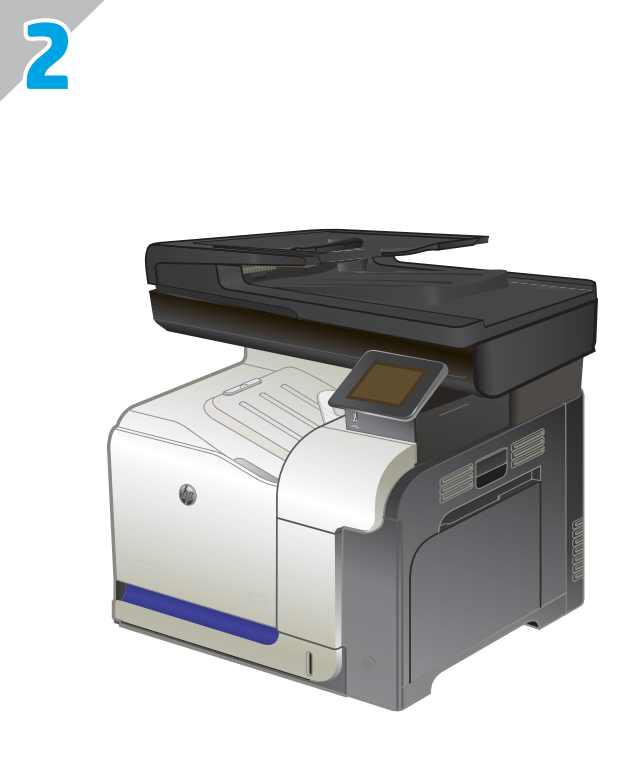

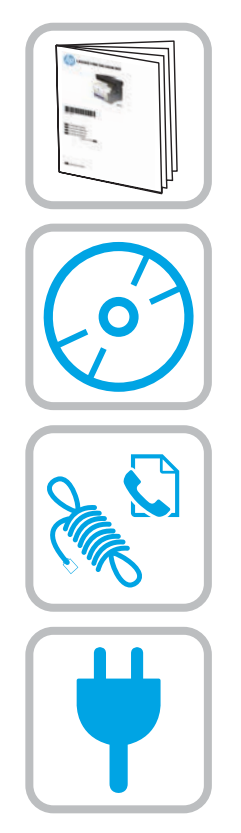

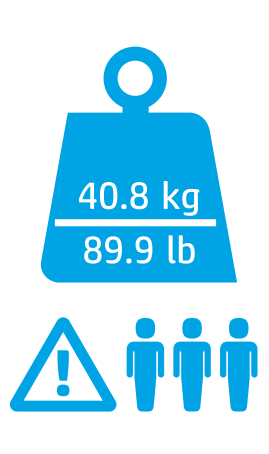

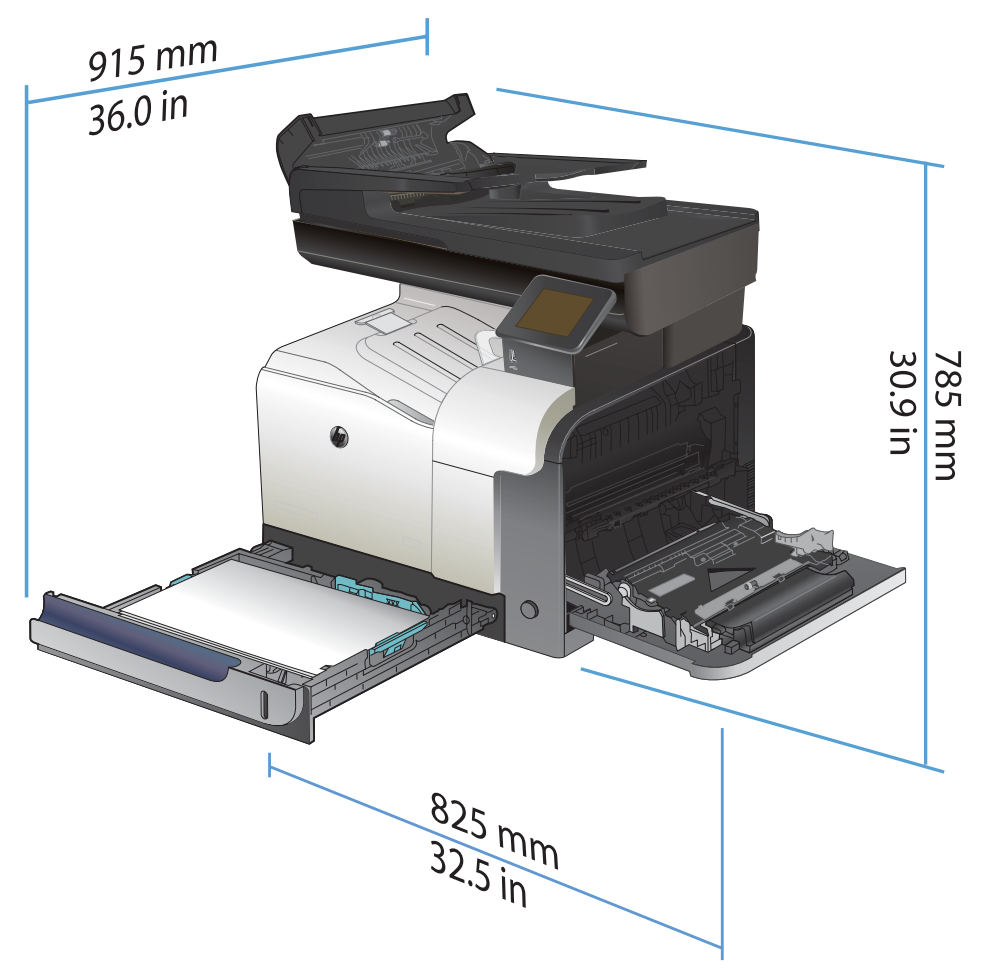

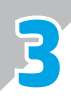

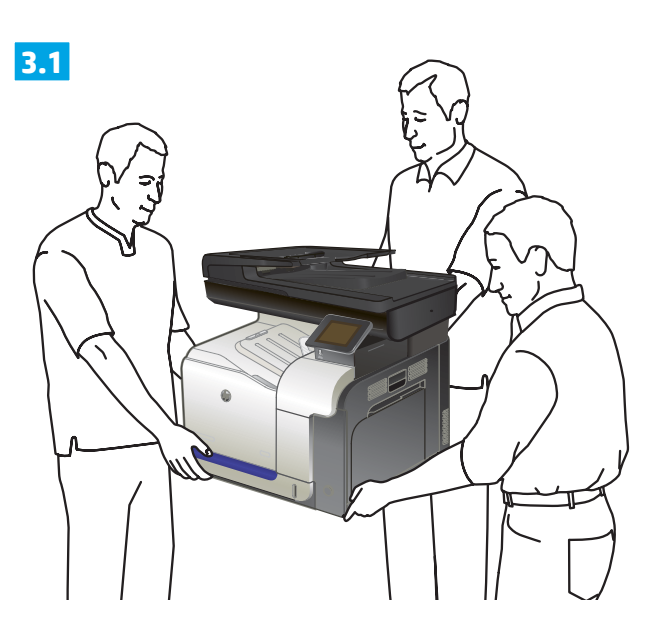

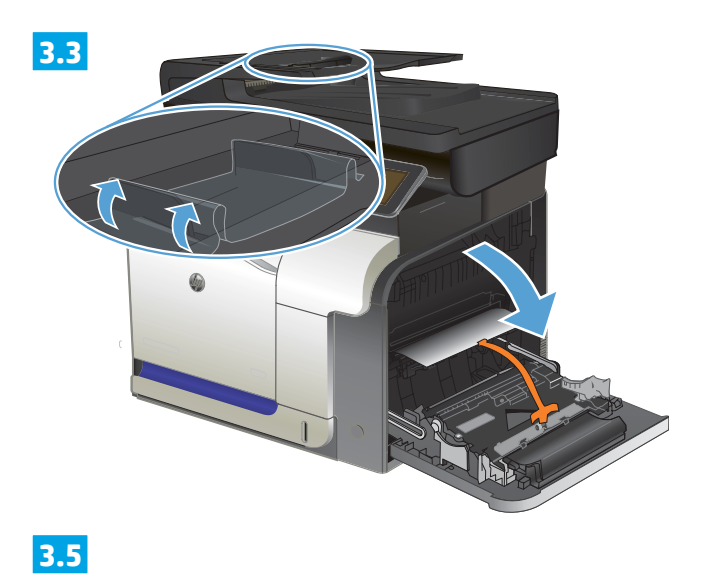

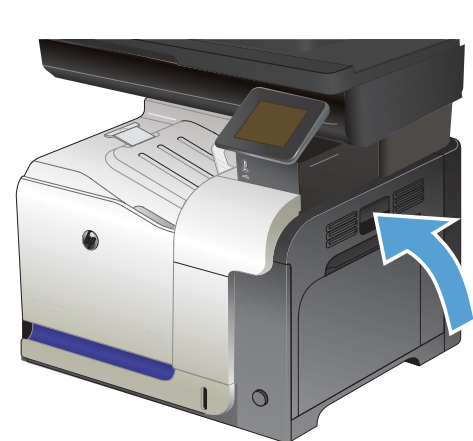

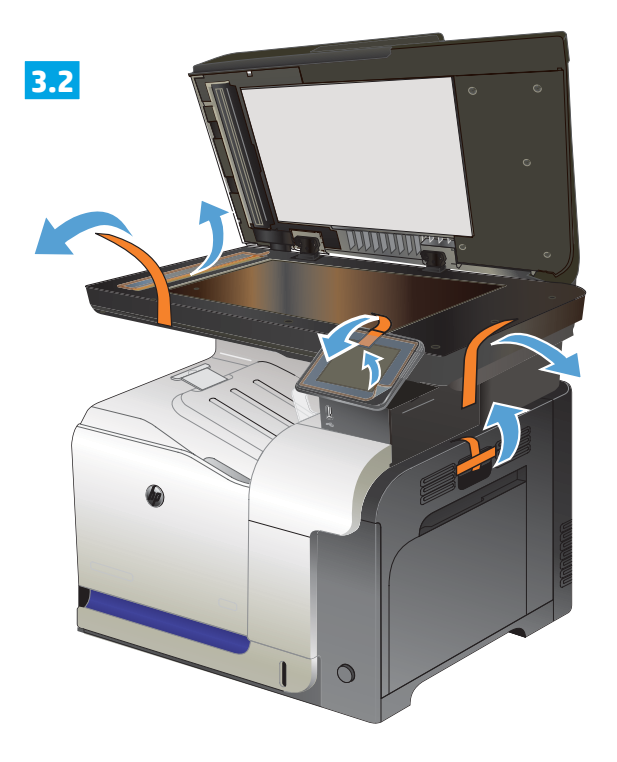

**3.4**

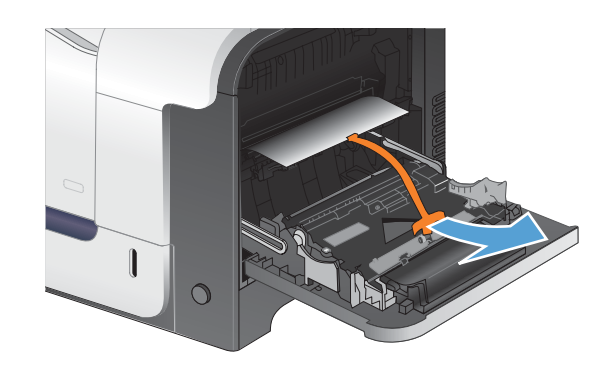

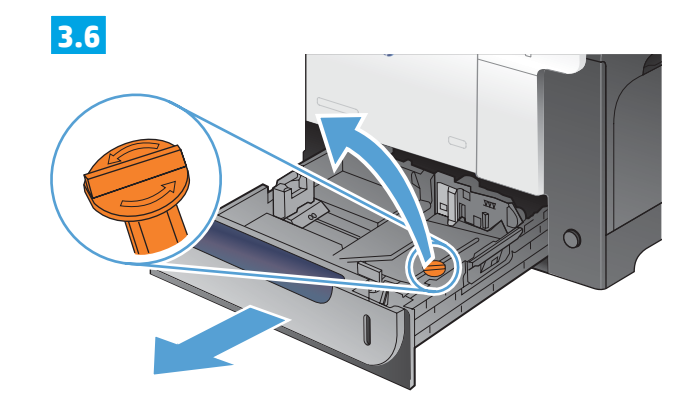

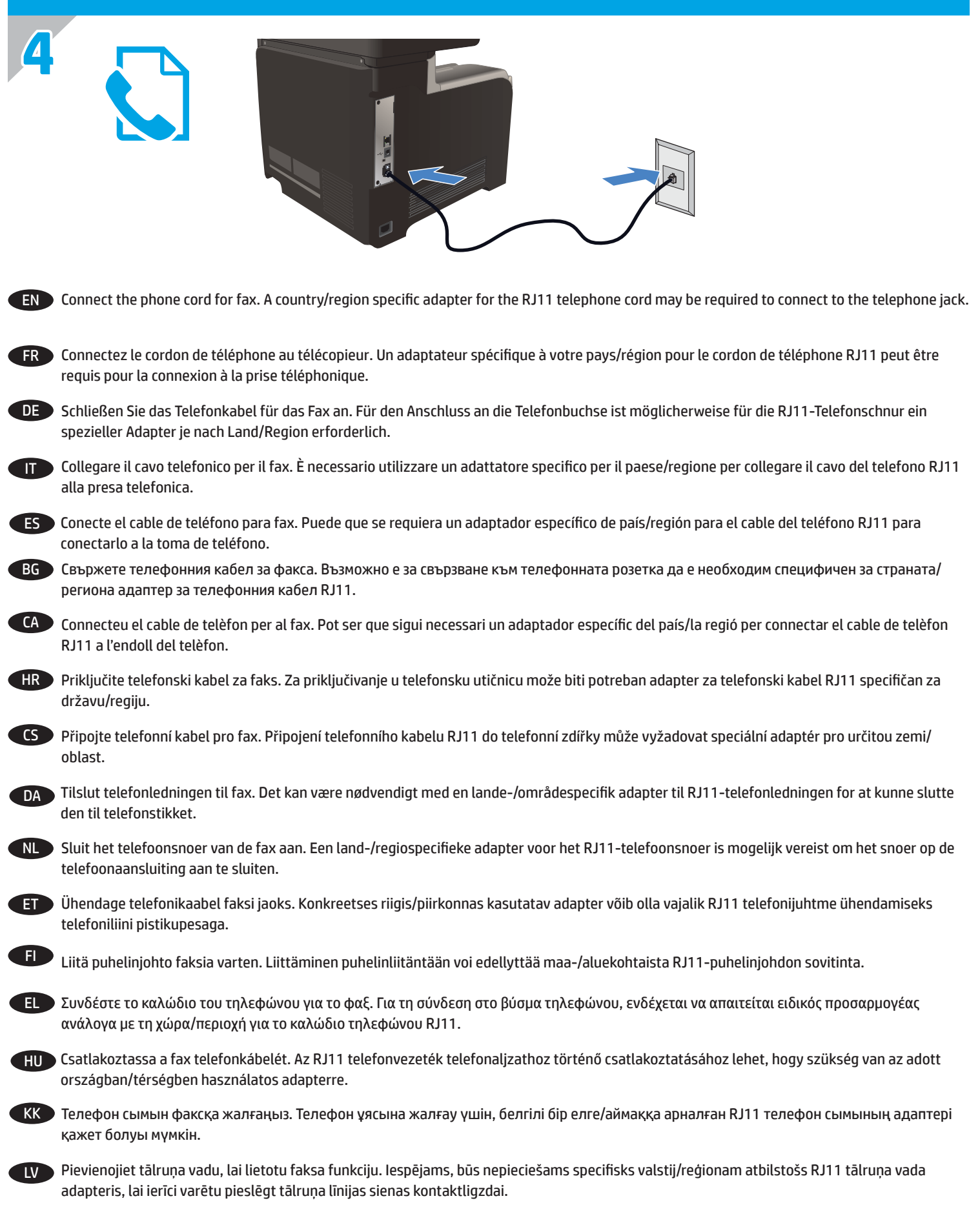

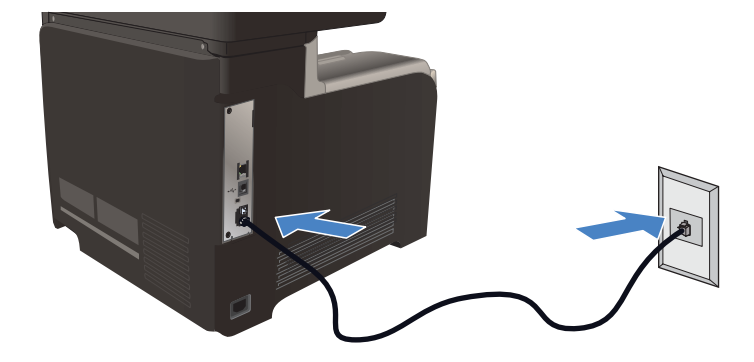

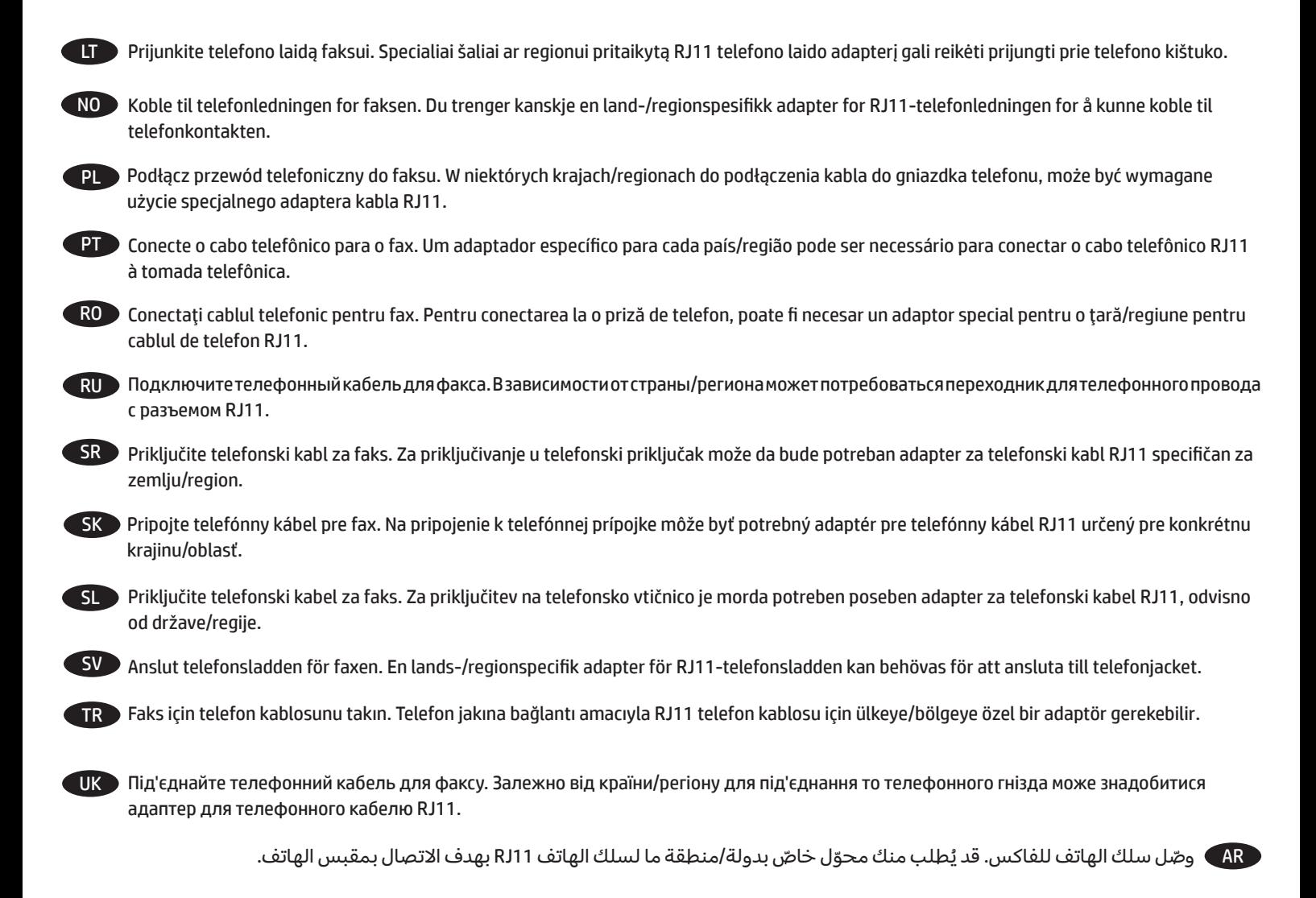

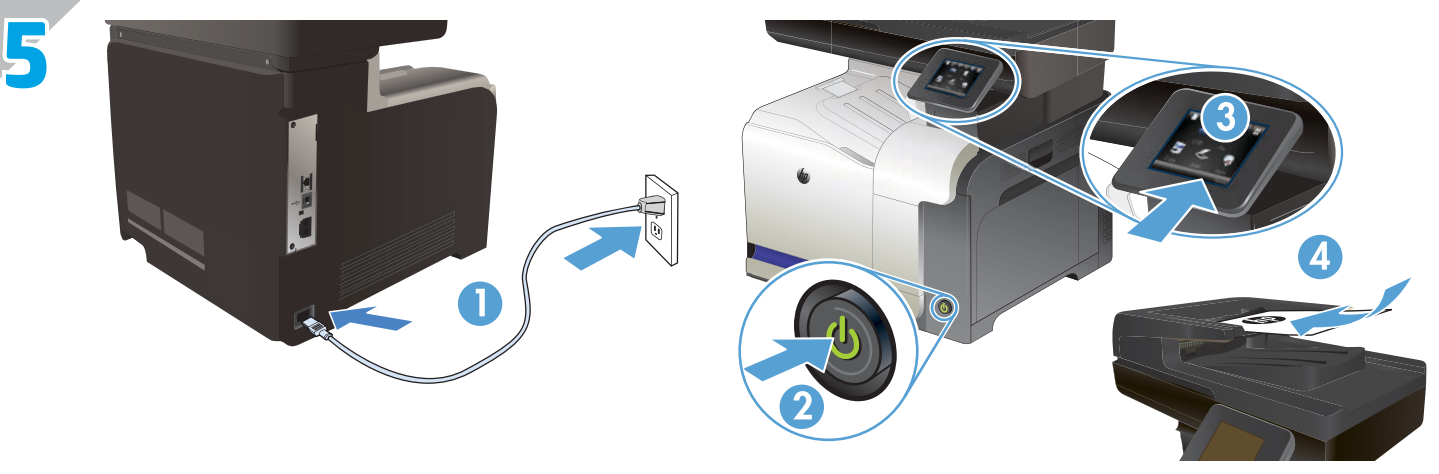

**1. Connect the power cord between the product and a grounded AC outlet.** Make sure your power source is adequate for the product voltage rating. The voltage rating is on the product label. The product uses either 100-127 Vac or 220-240 Vac and 50/60 Hz. **CAUTION:** To prevent damage to the product, use only the power cord that is provided with the product.

## **2. Turn on the product.**

EN

IT

ES

**3. To verify that your product prints,** touch the **Setup** button, touch **Reports**, and then touch **Configuration Report.**

**4. To test the document feeder and the copy function,** load the printed report into the document feeder face-up. On the control panel, touch **Copy**, and then touch **Black** or **Color** to start copying.

**1. Branchez le cordon d'alimentation entre le produit et une prise CA avec mise à la terre.** Assurez-vous que votre source d'alimentation est adaptée à la tension nominale du produit. La tension nominale est indiquée sur l'étiquette du produit. Le produit utilise 100-127 volts c.a. ou 220-240 volts c.a. et 50/60 Hz.

**ATTENTION :** Afin d'éviter d'endommager le produit, utilisez uniquement le cordon d'alimentation fourni avec le produit.

**2. Mettez le produit sous tension.**

**3. Pour vérifier que votre appareil imprime correctement,** appuyez sur la touche **Configuration** . Appuyez sur **Rapports**, puis sur **Rapport de configuration.**

**4. Pour teste le bac d'alimentation et la fonction de copie,** chargez le rapport imprimé dans le bac d'alimentation, recto vers le haut. Sur le panneau de commande, appuyez sur **Copie** puis sur **Noir** ou **Couleur** pour commencer à copier.

**1. Verbinden Sie das Netzkabel mit dem Produkt und einer geerdeten Wechselstromsteckdose.** Stellen Sie sicher, dass Ihre Stromquelle für DE die Betriebsspannung des Geräts geeignet ist. Die Betriebsspannung finden Sie auf dem Geräteetikett. Das Gerät verwendet entweder 100 bis 127 Volt Wechselspannung oder 220 bis 240 Volt Wechselspannung und 50/60 Hz.

**VORSICHT:** Um Schaden am Gerät zu vermeiden, sollten Sie ausschließlich das Netzkabel verwenden, das im Lieferumfang des Geräts enthalten ist.

**2. Schalten Sie das Gerät ein.**

**3. Um sicherzustellen, dass Ihr Gerät druckt,** berühren Sie **Einrichtung**  $\mathbb{R}$ , dann Berichte und anschließend Konfigurationsbericht.

**4. Zum Testen des Dokumenteneinzugs und der Kopierfunktion** legen Sie den gedruckten Bericht mit der bedruckten Seite nach oben in den Dokumenteneinzug. Berühren Sie auf dem Bedienfeld **Kopieren**, und berühren Sie anschließend **Schwarz** oder **Farbe**, um den Kopiervorgang zu starten.

**1. Collegare il cavo di alimentazione del prodotto a una presa elettrica con messa a terra.** Accertarsi che la fonte di alimentazione sia adeguata alla tensione nominale del prodotto. L'indicazione della tensione si trova sull'etichetta del prodotto. Il prodotto utilizza 100-127 V CA o 220-240 V CA e 50/60 Hz.

**ATTENZIONE:** per evitare di danneggiare il prodotto, utilizzare solo il cavo di alimentazione fornito in dotazione.

**2. Accendere il prodotto.**

**3. Per verificare che il prodotto in uso sia in grado di stampare,** toccare il pulsante **Impostazione** , toccare **Rapporto**, quindi **Rapporto configurazione.**

**4. Per provare l'alimentatore di documenti e la funzione di copia,** caricare il rapporto stampato nell'alimentatore di documenti con il lato di stampa rivolto verso l'alto. Sul pannello di controllo, toccare **Copia,** quindi **Nero** o **Colore** per avviare la copia.

**1. Conecte el cable de alimentación entre el producto y una toma CA con conexión a tierra.** Asegúrese de que la fuente de alimentación es adecuada para el voltaje del producto. La especificación del voltaje se encuentra en la etiqueta del producto. El producto utiliza 100-127 VCA o 220-240 VCA y 50/60 Hz.

**PRECAUCIÓN:** Para evitar daños al producto, utilice sólo el cable de alimentación que se proporciona con él.

**2. Encienda el producto.**

**3. Para comprobar que el producto imprime,** toque el botón **Configuración** , toque **Informes** i, después, toque **Informe de configuración.**

**4. Para probar el alimentador de documentos y la función de copia,** cargue el informe impreso en el alimentador de documentos boca arriba. En el panel de control, toque **Copia** y, a continuación, toque **Negro** o **Color** para iniciar la copia.

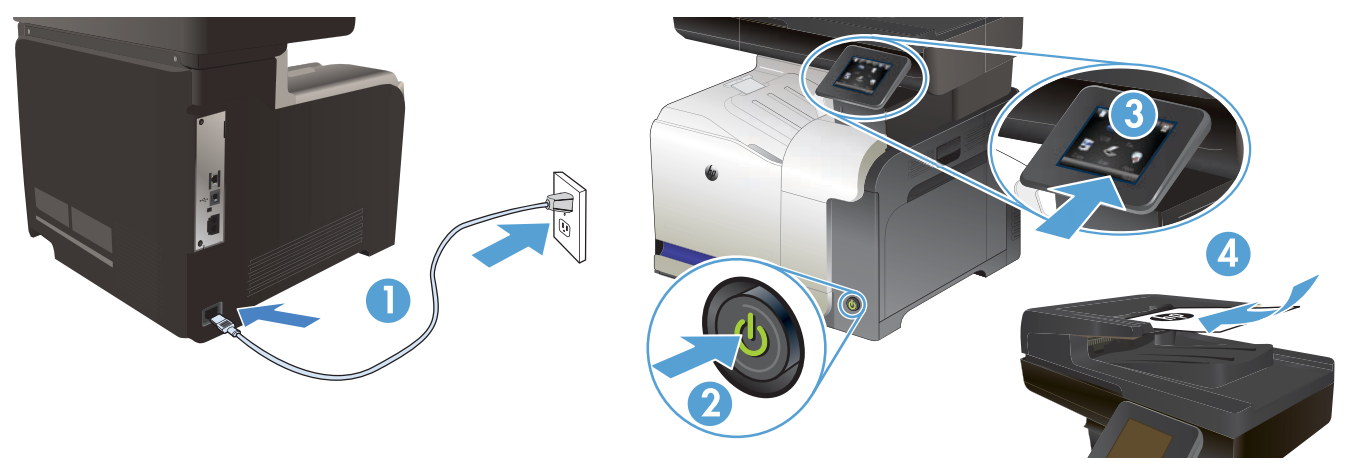

**1. Свържете захранващия кабел между принтера и заземен променливотоков контакт.** Уверете се, че захранването ви е подходящо за номиналното напрежение на принтера. Номиналното напрежение е указано върху табелката на принтера. Принтерът използва 100-127 V или 220-240 V и 50/60 Hz.

**ВНИМАНИЕ:** За да предотвратите повреда на принтера, използвайте само захранващия кабел, доставен с продукта.

#### **2. Включете устройството.**

BG

CA

HR

**3. За да проверите дали устройството печата**, докоснете бутона **Setup** (Настройка) , **Reports** (Отчети) и след това **Configuration Report** (Отчет за конфигурация).

**4. За да проверите подаващото устройство и функцията за копиране,** заредете отпечатания отчет в подаващото устройство с лицето нагоре. На контролния панел докоснете **Copy** (Копиране) и след това **Black** (Черно-бяло) или **Color**(Цветно), за да стартирате копирането.

**1. Connecteu el cable d'alimentació a un endoll de CA connectat a terra i al producte.** Assegureu-vos que la font d'energia és adequada per a la tensió nominal del producte. Trobareu la tensió nominal a l'etiqueta del producte. El producte fa servir 100-127 VCA o 220-240 VCA i 50/60 Hz.

**PRECAUCIÓ:** per evitar fer malbé el producte, feu servir només el cable d'alimentació que s'inclou amb el producte.

**2. Engegueu el producte.**

**3. Per verificar que el producte imprimeix,** toqueu el botó **Configuració** , toqueu **Informes** i, tot seguit, toqueu **Informe de configuració. 4. Per a provar l'alimentador de documents i la funció de còpia,** carregueu l'informe imprès a l'alimentador de documents mirant cap amunt. Al tauler de control, toqueu **Còpia** i després toqueu **Negre** o **Color** per iniciar la còpia.

**1. Kabelom za napajanje uređaj povežite s uzemljenom utičnicom za izmjenični napon.** Provjerite odgovara li izvor napajanja ulaznom naponu naznačenom na uređaju. Ulazni napon naznačen je na naljepnici na uređaju. Uređaj koristi struju napona 100-127 V AC ili 220-240 V AC pri 50/60 Hz.

**OPREZ:** Kako ne biste oštetili uređaj, upotrebljavajte samo kabel za napajanje koji je isporučen uz uređaj.

**2. Uključite proizvod.**

**3. Kako biste provjerili da li pisač ispisuje**, dodirnite gumb **Postavke** , zatim **Izvješća** i na kraju **Konfiguracijski izvještaj. 4. Da biste ispitali ulagač dokumenata i funkciju kopiranja**, umetnite ispisano izvješće u ulagač dokumenata s licem prema gore. Na upravljačkoj ploči dodirnite Kopiranje, a zatim dodirnite **Crno-bijelo** ili **Boja** kako biste pokrenuli kopiranje.

**1. Napájecí kabel připojte k produktu a do uzemněné zásuvky se střídavým proudem.** Zkontrolujte, zda je zdroj napájení dostačující pro CS jmenovité napětí produktu. Jmenovité napětí naleznete na štítku produktu. Tento produkt využívá buď 100–127 V, nebo 220–240 V při 50/60 Hz.

**UPOZORNĚNÍ:** Používejte pouze napájecí kabel dodaný s produktem, jinak může dojít k poškození zařízení.

**2. Zapněte zařízení.**

**3. Chcete-li ověřit,** zda váš produkt může tisknout, stiskněte tlačítko **Setup (Nastavení)** , **Reports (Sestavy)** a **Configuration Report (Sestava konfigurace).**

**4. Podavač dokumentů a funkci kopírování lze prověřit tak**, že vytištěnou zprávu vložíte do podavače dokumentů potištěnou stranou vzhůru. Na ovládacím panelu stiskněte tlačítko **Copy (Kopírovat)** a poté stisknutím tlačítka **Black (Černobíle)** nebo **Color (Barevně)** zahájíte kopírování.

**1. Tilslut netledningen mellem produktet og en jordforbundet stikkontakt.** Sørg for, at strømforsyningen svarer til produktets DAspændingsangivelse. Spændingsangivelsen findes på produktetiketten. Produktet bruger enten 100-127 V eller 220-240 V og 50/60 Hz. **FORSIGTIG!** Hvis du vil forhindre beskadigelse af produktet, skal du kun bruge den netledning, der fulgte med produktet.

**2. Tænd for produktet.**

**3. Hvis du vil kontrollere, at dit produkt kan udskrive,** skal du trykke på knappen Opsætning  $\mathbb{R}$ , trykke på Rapporter og derefter trykke på **Konfigurationsrapport.**

**4. Hvis du vil teste dokumententføderen og kopieringsfunktionen,** skal du lægge den udskrevne rapport i dokumentføderen med forsiden opad. Tryk på Tryk på **Kopier**, og tryk derefter, og tryk derefter på **Sort** eller **Farve** på kontrolpanelet for at starte kopieringen**.**

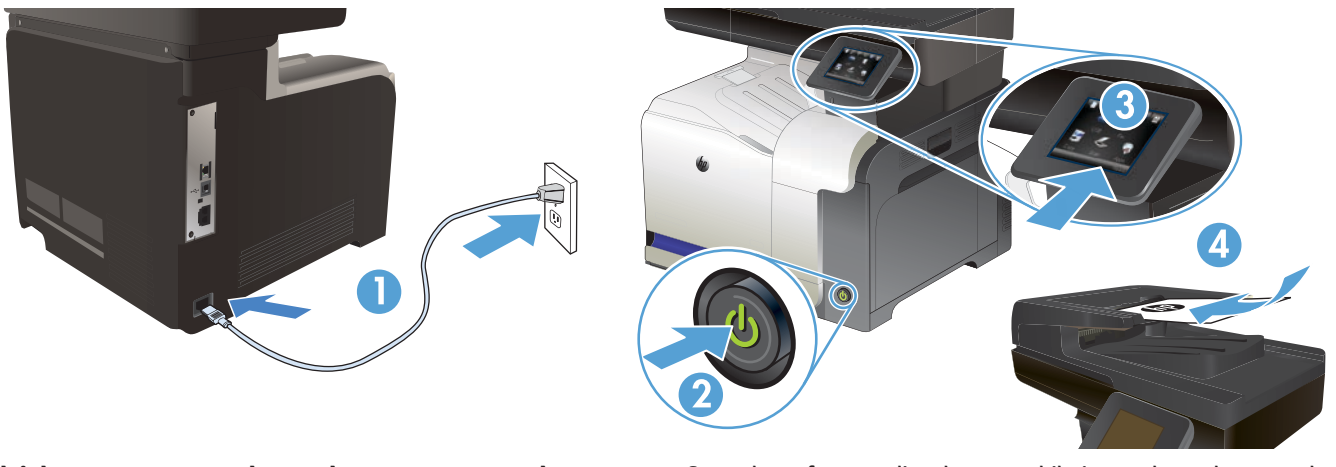

**1. Sluit het netsnoer aan op het product en op een geaard stopcontact.** Controleer of uw voedingsbron geschikt is voor het voltage van het apparaat. Het maximale voltage vindt u op het apparaatlabel. Het apparaat werkt op 100-127 of 220-240 V wisselstroom en 50/60 Hz. **VOORZICHTIG:** Gebruik alleen het bij het apparaat geleverde netsnoer om schade aan het apparaat te voorkomen.

**2. Schakel het apparaat in.**

NL

ET

FI

EL

**3. Om te controleren of het apparaat afdrukt,** raakt u de knop **Instellingen**  $\triangle$  aan en vervolgens **Rapporten** en Configuratierapport.

**4. Plaats het afdrukte rapport met de bedrukte zijde naan boven in de documenttoevoer** om de toevoer- en kopieerfunctie te testen. Raak op het bedieningspaneel **Kopie** aan en vervolgens **Zwart** of **Kleur** om te beginnen met kopiëren.

**1. Ühendage toitejuhe seadme ja maandatud VV-pistikupesaga.** Veenduge, et teie vooluallikas on toote pingeklassile sobiv. Pingeklass on kirjas seadme märgisel. Toode töötab vahelduvvooluga pingel 100−127 V või 220−240 V ja sagedusel 50/60 Hz.

**ETTEVAATUST!** Toote kahjustuste vältimiseks kasutage ainult tootega kaasas olevat toitejuhet.

**2. Lülitage printer sisse.**

**3. Veendumaks, et toode prindib,** puudutage nuppu **Setup (Häälestus)** , puudutage **Reports (Aruanded)** ja seejärel vajutage **Configuration Report (Konfiguratsiooni aruanne).**

**4. Dokumendisööturi ja kopeerimisfunktsiooni testimiseks** laadige prinditud aruanne dokumendisööturisse pealmine pool üleval. Puudutage juhtpaneelil **Copy (Kopeeri)**, seejärel puudutage **Black (Must)** või **Color (Värviline)**, et alustada kopeerimist.

**1. Kytke virtajohto laitteeseen ja maadoitettuun pistorasiaan.** Tarkista, että virtalähteen jännite vastaa laitteelle sopivaa jännitettä. Laitteelle sopiva jännite on merkitty laitteen tarraan. Laitteen käyttämä jännite on joko 100–127 V AC tai 220–240 V AC ja 50/60 Hz. **VAROITUS:** Älä käytä muuta kuin laitteen mukana toimitettua virtajohtoa. Muutoin laite voi vahingoittua.

- **2. Kytke laitteeseen virta.**
- **3. Varmista, että laite tulsotaa** valitsemalla **Asetukset** , **Raportit** ja sitten **Määritysraportti.**

**4. Testaa asiakirjansyöttölaitteen ja kopiointitoiminnon toiminta** lisäämällä tulostettu raportti asiakirjansyöttölaitteeseen tulostuspuoli ylöspäin. Aloita kopiointi valitsemalla ohjauspaneelista **Kopio** ja sen jälkeen **Musta** tai **Väri.**

**1. Συνδέστε το καλώδιο τροφοδοσίας της συσκευής σε μια πρίζα AC με γείωση.** Βεβαιωθείτε ότι η πηγή ηλεκτρικής τροφοδοσίας είναι επαρκής για την ονομαστική τάση λειτουργίας του προϊόντος. Η ονομαστική τιμή τάσης αναγράφεται στην ετικέτα της συσκευής. Η συσκευή χρησιμοποιεί τάση 100-127 Vac ή 220-240 Vac και 50/60 Hz.

**ΠΡΟΣΟΧΗ:** Για να αποτρέψετε την πρόκληση βλάβης στη συσκευή, χρησιμοποιείτε αποκλειστικά το καλώδιο τροφοδοσίας που παρέχεται με τη συσκευή.

## **2. Ενεργοποιήστε τη συσκευή.**

**3. Για να επιβεβαιώσετε ότι το προϊόν εκτυπώνει,** πατήστε το κουμπί **Εγκατάσταση** , επιλέξτε **Αναφορές**, και μετά πατήστε **Αναφορά διαμόρφωσης.**

**4. Για να ελέγξετε τον τροφοδότη εγγράφων και τη λειτουργία αντιγραφής,** τοποθετήστε την αναφορά που εκτυπώσατε στον τροφοδότη εγγράφων με την εκτυπωμένη πλευρά προς τα πάνω. Στον πίνακα ελέγχου, πατήστε **Αντιγραφή** και μετά επιλέξτε **Μαύρο** ή **Έγχρωμο** για να ξεκινήσει η αντιγραφή.

**1. Csatlakoztassa a tápkábelt a készülékhez és egy földelt tápaljzathoz.** Ellenőrizze, hogy a tápellátás megfelel-e a készülék HU

feszültségbesorolásának. A feszültségbesorolás a készülék termékcímkéjén található. A készülék működéséhez 100–127 V~ vagy 220–240 V~ feszültség és 50/60 Hz-es hálózati frekvencia szükséges.

**FIGYELEM:** A készülék károsodásának elkerülése érdekében csak a készülékhez mellékelt tápkábelt használja.

## **2. Kapcsolja be a készüléket.**

**3. Ha ellenőrizni szeretné**, hogy a készülék nyomtat-e, érintse meg a **Beállítás** gombot, majd a **Jelentések**, végül a **Konfigurációs jelentés lehetőséget.**

**4. A dokumentumadagoló és a másolás teszteléséhez** töltse be a kinyomtatott jelentést a dokumentumadagolóba nyomtatott oldalával felfelé. A másolás indításához érintse meg a kezelőpanelen a **Másolás**, majd a **Fekete-fehér** vagy a **Színes** gombot.

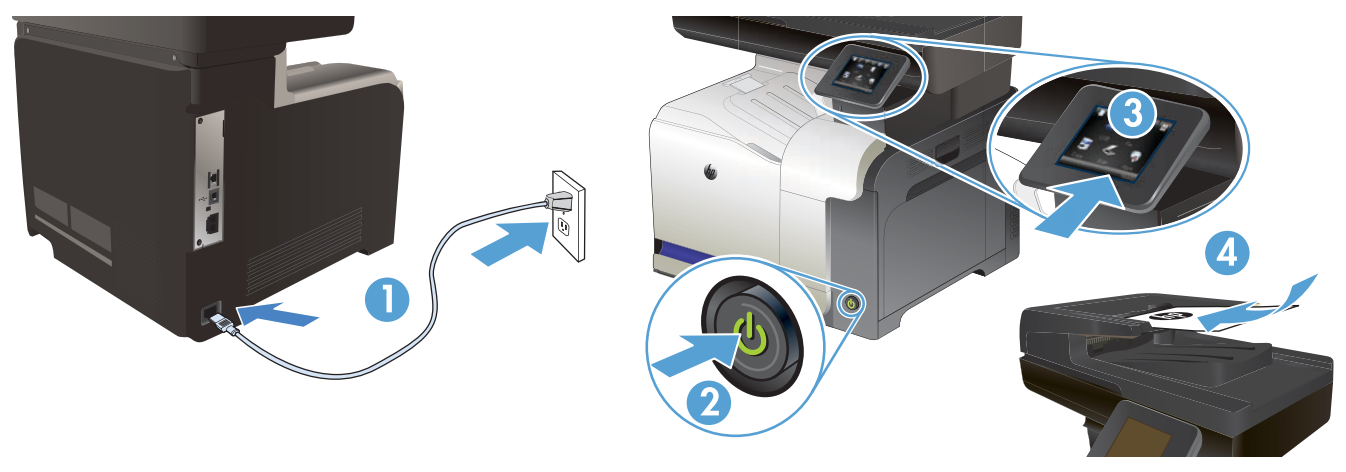

**1. Қуат сымын өнім мен жерге қосылған айнымалы ток розеткасының арасында жалғаңыз.** Қуат көзі өнімнің кернеу мөлшеріне сәйкес келетінін тексеріңіз. Номиналды кернеу мөлшері принтердің жапсырмасында көрсетіледі. Өнімде 100-127 В немесе 220-240 В айнымалы ток кернеуі және 50/60 Гц жиілік пайдаланылады.

**ЕСКЕРТУ:** Принтер зақымданбауы үшін, тек онымен бірге берілген қуат сымын пайдаланыңыз.

#### **2. Өнімді қосыңыз.**

KK

LV

LT

NO

PL

**3. өнімнің басып шығаратынын** тексеру үшін **Setup** (Орнату) түймешігін, **Reports** (Есептер) түймешігін, одан кейін **Configuration Report** (Конфигурация туралы есеп) опциясын түртіңіз

**4. құжат беру құрылғысы мен көшіру функциясын** тексеру үшін басып шығарылған есепті құжат беру құрылғысына бетін жоғары қаратып салыңыз. Көшірме жасауды бастау үшін, басқару тақтасындағы **Көшіру,** содан кейін **Қара** немесе **Түсті** опциясын түртіңіз.

**1. Pievienojiet strāvas vadu iekārtai un zemētai maiņstrāvas kontaktligzdai.** Pārliecinieties, vai barošanas avots ir piemērots iekārtas nominālajam spriegumam. Nominālais spriegums norādīts produkta uzlīmē. Iekārtai nepieciešama 100–127 V vai 220–240 V maiņstrāva ar 50/60 Hz frekvenci.

**UZMANĪBU!** Lai nesabojātu iekārtu, izmantojiet tikai iekārtas komplektā iekļauto strāvas vadu.

**2. Ieslēdziet iekārtu.**

**3. Lai pārbaudītu, vai produkts izdrukā,** pieskarieties pogai **Iestatīšana** , pieskarieties opcijai **Atskaites** un pēc tam opcijai **Konfigurācijas atskaite.**

**4. Lai pārbaudītu dokumentu padevēju un kopēšanas funkciju,** ievietojiet izdrukāto atskaiti ar apdrukāto pusi uz augšu dokumentu padevējā. Vadības panelī pieskarieties funkcijai **Kopēt** un pēc tam opcijai **Melnbalts** vai **Krāsains**, lai sāktu kopēšanu.

**1. Maitinimo laidu prijunkite gaminį prie įžeminto kintamosios srovės lizdo.** Įsitikinkite, kad maitinimo šaltinis atitinka gaminio nominaliąją įtampą. Nominalioji įtampa nurodyta gaminio etiketėje. Gaminys naudoja 100–127 Vac arba 220–240 Vac ir 50 / 60 Hz. **ĮSPĖJIMAS:** Nenorėdami pažeisti gaminio, naudokite tik su gaminiu pateiktą maitinimo laidą.

#### **2. Įjunkite gaminį.**

**3. Norėdami patikrinti, ar jūsų gaminys spausdina,** palieskite mygtuką **Sąranka** , palieskite **Ataskaitos** ir tada **Konfigūracijos ataskaita.**

**4. Norėdami patikrinti dokumentų tiektuvą ir kopijavimo funkciją,** įdėkite atspausdintą ataskaitą į dokumentų tiektuvą spausdinama puse į viršų. Valdymo pulte palieskite **Kopijuoti**, tada palieskite **Juoda** arba **Spalvota** ir pradėkite kopijuoti.

**1. Koble strømledningen mellom produktet og en jordet stikkontakt.** Kontroller at strømkilden passer for produktets spenningsspesifikasjon. Du finner spenningsspesifikasjonen på produktetiketten. Produktet bruker enten 100–127 volt eller 220–240 volt og 50/60 Hz.

**FORSIKTIG:** Bruk bare strømledningen som følger med produktet, slik at du ikke skader produktet.

## **2. Slå på produktet.**

**3. Hvis du vil kontrollere at produktet skriver ut,** trykker du på knappen **Oppsett**  $\mathbb R$ , deretter trykker du på **Rapporter** og **Konfigurasjonsrapport.**

**4. Du kan teste dokumentmateren og kopieringsfunksjonen** ved å legge rapportutskriften i dokumentmateren med teksten opp. På kontrollpanelet trykker du på **Kopi** og deretter **Svart** eller **Farge** for å begynne å kopiere**.**

**1. Podłącz kabel zasilający do urządzenia i do uziemionego gniazda prądu przemiennego**. Upewnij się, że źródło zasilania spełnia wymagania urządzenia, określone w specyfikacji. Specyfikacje dotyczące napięcia znajdują się na etykiecie produktu. Produkt wymaga napięcia 100–127 V (prąd zmienny) lub 220–240 V (prąd zmienny) i częstotliwości 50/60 Hz.

**UWAGA:** Aby uniknąć uszkodzenia urządzenia, należy stosować przewód zasilający dołączony do urządzenia.

## **2. Włącz zasilanie urządzenia.**

**3. Aby sprawdzić,** czy urządzenie drukuje, dotknij przycisku **Konfiguracja** , dotknij **opcji Raporty**, a następnie dotknij opcji **Raport konfiguracji**.

**4. Aby przetestować podajnik i funkcję kopiowania,** załaduj do podajnika wydrukowany dokument, stroną zadrukowaną do góry. Na panelu sterowania dotknij opcji **Kopiuj**, a następnie opcji **Czarno-biała** lub **Kolorowa**, aby rozpocząć kopiowanie.

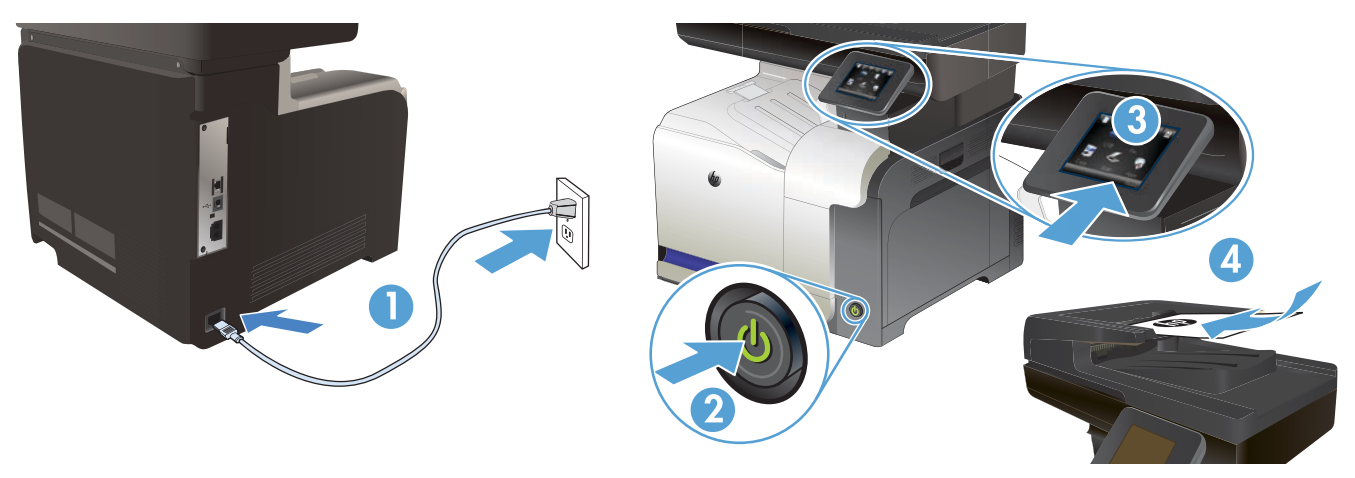

**1. Conecte o cabo de alimentação entre o produto e a tomada CA aterrada.** Verifique se sua fonte de alimentação é adequada para a classificação de tensão do produto. A classificação de tensão está na etiqueta do produto. O produto usa 100-127 Vac ou 220-240 Vac e 50/60 Hz.

**CUIDADO:** Para evitar danos ao produto, use apenas o cabo de alimentação fornecido com o produto.

#### **2. Ligue o produto.**

PT

**3. Para verificar se o seu produto está imprimindo,** toque no botão **Configurar** , **Relatórios** e em **Relatório de configuração.**

**4. Para testar o alimentador de documentos e a função de cópia,** coloque o relatório impresso voltado para cima no alimentador de documentos. No painel de controle, toque em **Copiar** e em **Preto** ou **Colorido** para iniciar a cópia.

**1. Conectaţi cablul de alimentare între produs şi o priză de c.a. cu împământare.** Asiguraţi-vă că sursa de alimentare este adecvată pentru RO tensiunea nominală a produsului. Tensiunea nominală este indicată pe eticheta produsului. Produsul utilizează fie 100-127 V c.a., fie 220-240 V c.a. şi 50/60 Hz.

**ATENŢIE:** Pentru a preveni deteriorarea produsului, utilizaţi numai cablul de alimentare furnizat împreună cu produsul. **2. Porniţi produsul.**

**3. Pentru a verifica dacă produsul imprimă**, atingeţi butonul **Configurare** , atingeţi **Rapoarte** şi apoi atingeţi **Raport de configurare.**

**4. Pentru a testa alimentatorul de documente şi funcţia de copiere,** încărcaţi raportul imprimat cu faţa în sus în alimentatorul de documente. Pe panoul de control, atingeţi **Copiere** şi apoi atingeţi **Negru** sau **Color** pentru a începe copierea.

**1. Подключите кабель питания к устройству и заземленной розетке.** Убедитесь в том, что параметры вашей электросети RU соответствуют спецификациям устройства. Наклейка, расположенная на устройстве, содержит данные о напряжении. Устройство работает при напряжении 100–127 В или 220–240 В переменного тока и при частоте 50/60 Гц.

**ВНИМАНИЕ!** Для предотвращения повреждения устройства используйте только кабель, который поставляется вместе с устройством. **2. Включите устройство.**

**3. Для проверки работоспособност**и устройства нажмите **Настройка** , **Отчеты**, затем - Отчет о **конфигурации**.

**4. Для проверки устройства подачи документов и функции копирования загрузите напечатанный** отчет в устройство подачи документов лицевой стороной вверх. На панели управления коснитесь **Копировать**, затем Ч/б печать или **Цветная** печать, чтобы начать **копирование**.

**1. Povežite kabl za napajanje sa proizvodom i uzemljenom utičnicom naizmenične struje.** Proverite da li izvor napajanja odgovara SR specifikacijama napona uređaja. Napon je naveden na nalepnici proizvoda. Proizvod koristi 100-127 V AC ili 220-240 V AC i 50/60 Hz. **OPREZ:** Da ne bi došlo do oštećenja proizvoda, koristite samo kabl za napajanje koji ste dobili sa proizvodom.

## **2. Uključite uređaj.**

**3. Za proveru** da li uređaj štampa dodirnite **Setup** (Podešavanje) , pa **Reports** (Izveštaji), a zatim dodirnite **Configuration Report** (Izveštaj o konfiguraciji).

**4. Za testiranje ulagača dokumenata i funkcije kopiranja umetnite odštampano** izvešće u ulagač dokumenata tako da bude okrenuto licem nagore. Na kontrolnoj tabli dodirnite **Copy** (Kopiraj), a zatim dodirnite **Black** (Crna) ili **Color** (U boji) da biste započeli kopiranje.

**1. Napájací kábel pripojte k produktu a k uzemnenej zásuvke striedavého prúdu.** Uistite sa, či je zdroj napájania postačujúci pre SKmenovité napätie produktu. Menovité napätie sa nachádza na štítku produktu. Produkt používa napätie 100 – 127 V (striedavý prúd) alebo 220 – 240 V (striedavý prúd) a 50/60 Hz.

**UPOZORNENIE:** Používajte len napájací kábel dodaný s produktom, aby nedošlo k poškodeniu produktu.

## **2. Zapnite produkt.**

**3. Ak chcete overiť**, či tlač prebehne v poriadku, dotknite sa tlačidla **Setup** (Nastavenie), potom sa dotknite položky **Reports** (Výpisy) a vyberte položku **Configuration Report** (Konfiguračná správa).

**4. Ak chcete otestovať podávač dokumentov a funkciu kopírovania,** vložte vytlačenú správu do podávača dokumentov lícovou stranou nahor. Na ovládacom paneli sa dotknite položky **Copy** (Kopírovať) a potom dotykom položky **Black** (Čiernobielo) alebo **Color** (Farebne) spustite kopírovanie.

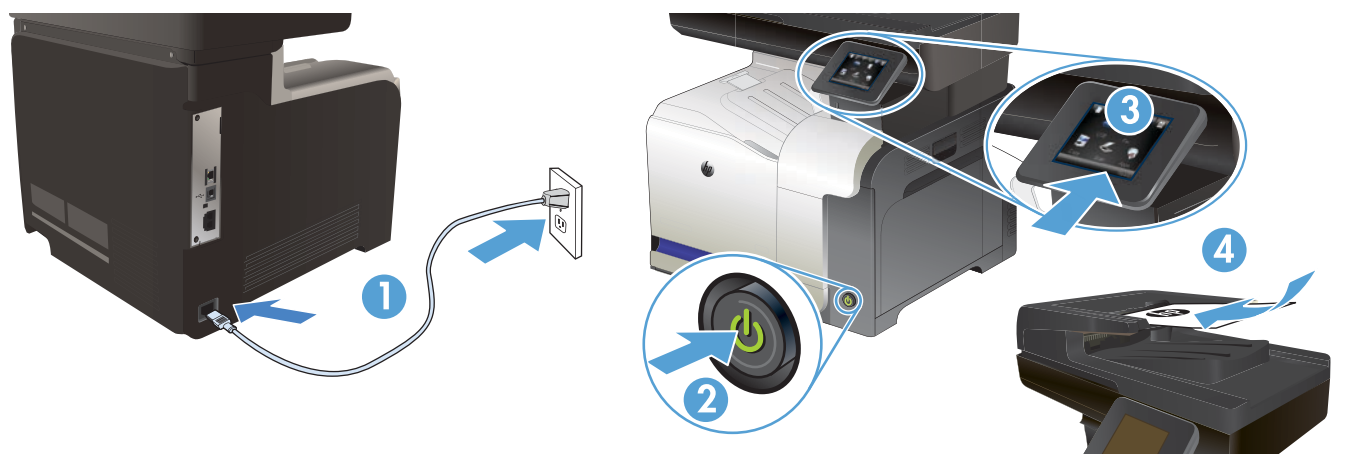

**1. Povežite napajalni kabel z napravo in ozemljeno električno vtičnico.** Preverite, ali vir napajanja ustreza nazivni napetosti izdelka. Nazivna napetost je navedena na nalepki izdelka. Izdelek uporablja napetost 100–127 Vac ali 220–240 Vac in 50/60 Hz. **POZOR:** Da se izognete poškodbam izdelka, uporabljajte samo priloženi napajalni kabel.

**2. Vklopite izdelek.**

SL

SV

TR

 $\overline{I}$ 

**3. Da preverite,** ali izdelek tiska, se dotaknite gumba za **nastavitev** , možnosti **Poročila** in nato možnosti **Poročilo o konfiguraciji.**

**4. Podajalnik dokumentov in funkcijo kopiranja preizkusite tako**, da natisnjeno poročilo naložite v podajalnik dokumentov s sprednjo stranjo, obrnjeno navzgor. Na nadzorni plošči se dotaknite možnosti **Kopiranje** in nato možnosti **Črna** ali **Barvno**, da začnete kopirati.

**1. Anslut nätsladden mellan produkten och ett jordat eluttag.** Se till att strömkällan överensstämmer med produktens strömspecifikationer. Nätspänningen står angiven på produktens etikett. Produkten använder antingen 100–127 V växelström eller 220–240 V växelström samt 50/60 Hz.

**VARNING!** Undvik skada på produkten genom att endast använda nätsladden som medföljde produkten.

**2. Starta produkten.**

**3. Bekräfta att produkten skriver ut** genom att trycka på **Inställningar** , trycka på **Rapporter** och sedan trycka på **Konfigurationsrapport.**

**4. Testa dokumentmataren och kopieringsfunktionen genom att** lägga i den utskrivna rapporten i dokumentmataren med framsidan uppåt. På kontrollpanelen trycker du på **Kopiera** och sedan på **Svart** eller **Färg** när du vill starta kopieringen.

**1. Güç kablosunu ürün ile topraklı bir elektrik prizi arasına bağlayın.** Güç kaynağınızın ürün voltaj değerine uygun olduğundan emin olun. Voltaj değeri, ürün etiketinde yazılıdır. Ürün 100-127 Vac veya 220-240 Vac ve 50/60 Hz ile çalışır.

**DİKKAT:** Ürünün hasar görmesini önlemek için, ürünle birlikte verilen güç kablosunu kullanın.

**2. Ürünü çalıştırın.**

**3. Ürününüzün yazdırma işlemi yaptığını doğrulamak için sırasıyla** şu düğmelere dokunun: **Kurulum** > **Raporlar** > **Konfigürasyon** Raporu. **4. Belge besleme ve kopyalama işlevini sınamak için,** basılı raporu ön yüzü üste gelecek şekilde belge besleyicisine koyun. Kopyalamayı başlatmak için, kontrol panelinde **Kopyala** ve ardından **Siyah** veya **Renkli** düğmelerine dokunun.

**1. Під'єднайте пристрій за допомогою кабелю живлення до заземленої розетки змінного струму.** Переконайтеся, що джерело живлення відповідає вимогам виробу до напруги. Значення напруги вказано на наклейці на виробі. Для цього пристрою потрібна напруга 100 – 127 В або 220 – 240 В змінного струму з частотою 50/60 Гц.

**ПОПЕРЕДЖЕННЯ.** Щоб не пошкодити пристрій, слід використовувати лише кабель живлення з комплекту.

## **2. Увімкніть пристрій.**

**3. Щоб перевірити, чи пристрій працює,** натисніть кнопку **налаштування** , потім натисніть **Reports** (Звіти) і **Configuration Report**  (Звіт конфігурації).

**4. Щоб перевірити пристрій подачі документів та функцію копіювання,** завантажте надрукований звіт у пристрій подачі документів друкованою стороною догори. На панелі керування натисніть кнопку **Copy** (Копіювати), тоді натисніть кнопку **Black** (Чорно-білий) або **Color** (Кольоровий), щоб розпочати копіювання.

**.1 صل سلك الطاقة بين المنتج ومأخذ تيار متناوب مؤرض.** تأكد من أن مصدر الطاقة لديك يتناسب مع معدل فولتية التشغيل الخاص بالمنتج. يتم ARوضع فولتية التشغيل القصوى على ملصق المنتج. يستخدم المنتج ١٢٧-١٠٠ فولت تيار متناوب أو ٢٤٠-٢٢٠ فولت تيار متناوب و ٦٠/٥٠ هرتز. **تنبيه:** لتفادي إتالف المنتج، ال تستخدم سوى سلك الطاقة المرفق بالمنتج. **2 ّ . شغل المنتج.**

**.3 للتحقق من أن منتجك قادر على الطباعة،** المس زر **Setup**( اإلعداد( ثم **Reports**( التقارير( وبعدها **Report Configuration**( تقرير التكوين(. **.4 الختبار علبة تغذية المستندات ووظيفة النسخ،** قم بتحميل التقرير الذي قمت بطباعته في علبة تغذية المستندات مع الحفاظ على وجه المستند ألعلى. على لوحة التحكم، المس**Copy**( نسخ( ثم المس **Black**( أسود( أو **Color**( ملون( لبدء النسخ.

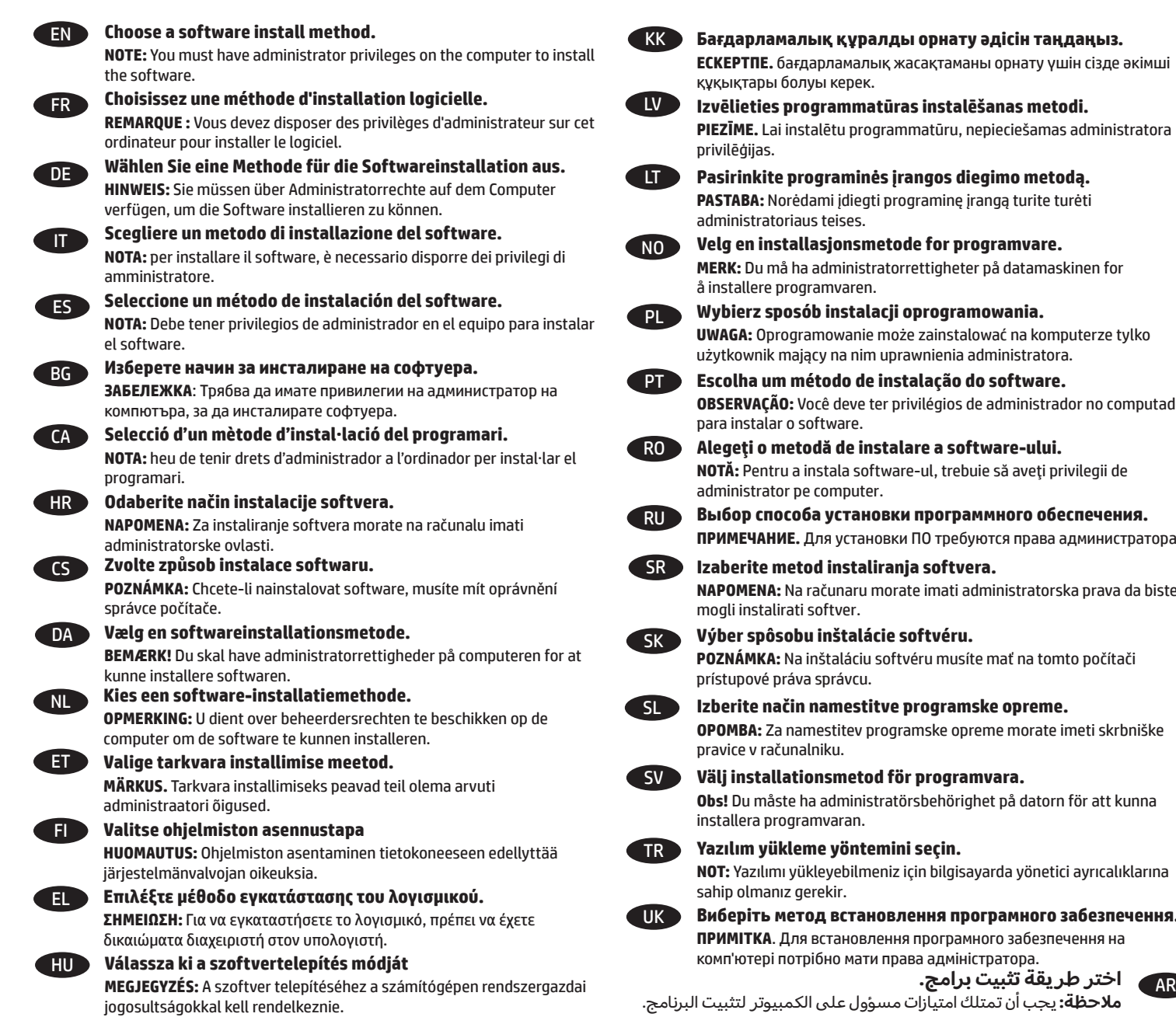

![](_page_12_Picture_1.jpeg)

ава адміністра<mark>тора.</mark> **اختر طر يقة تثبيت برامج.** 

AR

**ملاحظة:** يجب أن تمتلك امتيازات

![](_page_12_Figure_4.jpeg)

![](_page_13_Picture_0.jpeg)

![](_page_13_Picture_1.jpeg)

![](_page_13_Picture_2.jpeg)

**6**

## **Software installation for Windows wired networks:**

Connect the network cable to the product and the network. Insert the CD into the computer, and follow the on-screen instructions. Installation is complete.

![](_page_13_Picture_5.jpeg)

## **Installation du logiciel sous réseau câblé Windows :**

Reliez le produit au réseau à l'aide du câble réseau. Insérez le CD dans l'ordinateur et suivez les instructions affichées à l'écran. L'installation est terminée.

![](_page_13_Picture_8.jpeg)

#### **Softwareinstallation für drahtgebundene Windows-Netzwerke:**

Schließen Sie das Netzwerkkabel an das Gerät und an das Netzwerk an. Legen Sie die CD in den Computer ein, und befolgen Sie die Anweisungen auf dem Bildschirm. Die Installation ist beendet.

![](_page_13_Picture_11.jpeg)

**Installazione del software per le reti cablate Windows:**

Collegare il cavo di rete al prodotto e alla rete. Inserire il CD nel computer e seguire le istruzioni visualizzate sullo schermo. L'installazione è stata completata.

![](_page_13_Picture_14.jpeg)

## **Instalación de software para redes con cable de Windows:** ES

Conecte el cable de red al producto y a la red. Introduzca el CD en el equipo y siga las instrucciones que aparecen en pantalla. Se completó la instalación.

## **Инсталиране на софтуера за кабелни мрежи под Windows:** BG

Свържете мрежовия кабел с устройството и мрежата. Поставете компактдиска в компютъра и следвайте инструкциите на екрана. Инсталирането завърши.

![](_page_13_Picture_19.jpeg)

## **Instal·lació de programari per a xarxes cablejades de Windows:**

Connecteu el cable de xarxa al producte i a la xarxa. Inseriu el CD a l'ordinador i seguiu les instruccions de la pantalla. La instal·lació ha finalitzat.

## **Instaliranje softvera za kabelske mreže sa sustavom Windows:** HR

Mrežni kabel priključite na uređaj i na mrežu. Umetnite CD u računalo i pratite upute na zaslonu. Instalacija je dovršena.

![](_page_13_Picture_24.jpeg)

## **Instalace softwaru pro kabelové sítě v systému Windows:**

Připojte síťový kabel k produktu a k síti. Do mechaniky počítače vložte disk CD a postupujte podle pokynů na obrazovce. Instalace je dokončena.

![](_page_13_Picture_27.jpeg)

**Softwareinstallation i kabelbaserede Windows-netværk:** DA Slut netværkskablet til produktet og til netværket. Sæt cd'en i computeren, og følg vejledningen på skærmen. Installationen er udført.

**Software-installatie voor bekabelde netwerken in Windows:** NL Sluit de netwerkkabel aan op het apparaat en de netwerkaansluiting. Plaats de cd in de computer en volg de instructies op het scherm. De

![](_page_13_Picture_30.jpeg)

## **Tarkvara installimine Windowsi fiksvõrgus.**

installatie is nu voltooid.

Ühendage võrgukaabel toote ja võrguga. Sisestage CD arvutisse ja järgige ekraanil kuvatavaid juhiseid. Paigaldamine on lõpetatud.

![](_page_13_Picture_33.jpeg)

**Ohjelmiston asentaminen kiinteisiin verkkoihin Windowsissa:** Liitä verkkokaapeli laitteeseen ja verkkoon. Aseta CD-levy tietokoneeseen ja noudata näyttöön tulevia ohjeita. Asennus on valmis.

![](_page_13_Picture_35.jpeg)

**Εγκατάσταση λογισμικού για ενσύρματα δίκτυα σε Windows:** Συνδέστε το καλώδιο δικτύου στο προϊόν και στο δίκτυο. Τοποθετήστε το CD στον υπολογιστή και ακολουθήστε τις οδηγίες στην οθόνη. Η εγκατάσταση ολοκληρώθηκε.

## **Szoftvertelepítés vezetékes Windows hálózatok esetében:** HU

Csatlakoztassa a hálózati kábelt a készülékhez és a hálózati porthoz. Helyezze be a CD-t a számítógépbe, és kövesse a képernyőn megjelenő utasításokat. A telepítés befejeződött.

![](_page_14_Picture_0.jpeg)

![](_page_14_Picture_1.jpeg)

![](_page_14_Picture_2.jpeg)

![](_page_15_Picture_0.jpeg)

## **Software installation for Windows wireless networks:** EN

1. On the product control panel, touch the wireless button. Touch **Wireless Menu**, and then touch **Wireless Setup Wizard**. Follow the instructions to complete the wireless setup.

2. Insert the CD into the computer, and follow the on-screen instructions. Installation is complete.

![](_page_15_Picture_4.jpeg)

**7**

## FR **Installation du logiciel sous réseau sans fil Windows :**

1. Sur le panneau de commande du produit, appuyez sur le bouton sans fil <sup>@</sup>, Appuyez sur le **menu Sans fil**, puis sur Assistant d'installation **sans fil**. Veuillez suivre les instructions pour terminer la configuration sans fil.

2. Insérez le CD dans l'ordinateur et suivez les instructions affichées à l'écran. L'installation est terminée.

## DE **Softwareinstallation für drahtlose Windows-Netzwerke:**

1. Berühren Sie auf dem Bedienfeld des Geräts das Drahtlossymbol . Berühren Sie **Drahtlosmenü**, und berühren Sie dann **Assistent für die drahtlose Installation**. Befolgen Sie die Anweisungen, um die drahtlose Einrichtung abzuschließen.

2. Legen Sie die CD in den Computer ein, und befolgen Sie die Anweisungen auf dem Bildschirm. Die Installation ist beendet.

![](_page_15_Picture_11.jpeg)

## IT **Installazione del software per reti wireless Windows:**

1. Sul pannello di controllo del prodotto, toccare il pulsante Wireless . Toccare **Menu Wireless**, quindi **Configurazione wireless guidata**. Seguire le istruzioni per completare la configurazione wireless.

2. Inserire il CD nel computer e seguire le istruzioni visualizzate sullo schermo. L'installazione è stata completata.

## ES **Instalación de software para redes inalámbricas de Windows:**

1. En el panel de control del producto, toque el botón de conexión inalámbrica <sup>@</sup>i<sup>@</sup>. Toque **Menú inalámbrico** y, a continuación, toque **Asist. config. inalám**. Siga las instrucciones para realizar la configuración inalámbrica. 2. Introduzca el CD en el equipo y siga las instrucciones que aparecen en pantalla. Se completó la instalación.

# BG **Инсталиране на софтуера за безжични мрежи под Windows:**

1. От контролния панел докоснете бутона за безжична мрежа. Докоснете **Wireless Menu** (Меню "Безжична връзка") и след това **Wireless Setup Wizard** (Съветник за настройка на безжична връзка). Следвайте инструкциите, за да изпълните конфигурирането за безжичната мрежа.

2. Поставете компактдиска в компютъра и следвайте инструкциите на екрана. Инсталирането е завършено.

## CA **Instal·lació de programari per a xarxes sense fil de Windows:**

1. Al tauler de control, toqueu el botó sense fil . Toqueu **Menú sense cables** i després toqueu **Assistent de configuració de fax**. Seguiu les instruccions per completar la configuració sense fil. 2. Inseriu el CD a l'ordinador i seguiu les instruccions de la pantalla. La instal·lació ha finalitzat.

![](_page_15_Picture_22.jpeg)

1. Na upravljačkoj ploči uređaja dodirnite gumb za bežično povezivanje . Dodirnite **Bežični** izbornik, zatim dodirnite **Čarobnjak** za bežično postavljanje. Slijedite upute kako biste dovršili bežične postavke.

2. Umetnite CD u računalo i pratite upute na zaslonu. Instalacija je dovršena.

![](_page_16_Picture_0.jpeg)

## CS **Instalace softwaru pro bezdrátové sítě v systému Windows:**

1. Na ovládacím panelu produktu stiskněte tlačítko pro bezdrátové připojení <sup>(p<sub>1</sub>)</sup>. Stiskněte nabídku **Wireless Menu** (Bezdrátové připojení) a poté možnost **Wireless Setup Wizard** (Průvodce instalací bezdrátové sítě). Podle pokynů dokončete nastavení bezdrátové sítě. 2. Do mechaniky počítače vložte disk CD a postupujte podle pokynů na obrazovce. Instalace je dokončena.

![](_page_16_Picture_3.jpeg)

## DA **Softwareinstallation i trådløse Windows-netværk:**

**Windows** 

1. Tryk på knappen trådløs på produktets kontrolpanel. Tryk på **menuen Trådløs** og derefter på **Guiden til trådløs opsætning**. Følg anvisningerne for at afslutte den trådløse opsætning.

2. Sæt cd'en i computeren, og følg vejledningen på skærmen. Installationen er udført.

![](_page_16_Picture_7.jpeg)

1. Raak op het bedieningspaneel van het apparaat de knop voor draadloze verbinding <sup>@</sup>p@aan. Raak **Menu Draadloos** en vervolgens **Wizard Draadl. netw. inst.** aan. Volg de instructies om het instellen van de draadloze verbinding te voltooien. 2. Plaats de cd in de computer en volg de instructies op het scherm. De installatie is nu voltooid.

![](_page_16_Picture_9.jpeg)

## ET **Tarkvara installimine Windowsi traadita võrgus.**

1. Puudutage juhtpaneelil nuppu Wireless (Traadita)  $\binom{m}{2}$ . Puudutage menüüd **Wireless (Traadita)**, seejärel puudutage Wire**less Setup Wizard (Traadita häälestuse viisard)**. Traadita häälestuse teostamiseks järgige juhiseid. 2. Sisestage CD arvutisse ja järgige ekraanil kuvatavaid juhiseid. Paigaldamine on lõpetatud.

## FI **Ohjelmiston asentaminen langattomiin verkkoihin Windowsissa:**

1. Valitse laitteen ohjauspaneelista langattoman yhteyden painike <sup>@</sup>[®. Valitse **Langaton-valikko** ja **Langaton asennustoiminto**. Suorita langaton määritys loppuun noudattamalla ohjeita.

2. Aseta CD-levy tietokoneeseen ja noudata näyttöön tulevia ohjeita. Asennus on valmis.

![](_page_16_Picture_15.jpeg)

## **Εγκατάσταση λογισμικού για ασύρματα δίκτυα σε Windows:**

1. Στον πίνακα ελέγχου της συσκευής, πατήστε το κουμπί ασύρματης σύνδεσης <sup>@</sup>i<sup>®</sup>. Επιλέξτε **Μενού ασύρματων συνδέσεων** και, στη συνέχεια, **Οδηγός ασύρματης εγκατάστασης**. Ακολουθήστε τις οδηγίες για να ολοκληρώσετε την ασύρματη εγκατάσταση. 2. Τοποθετήστε το CD στον υπολογιστή και ακολουθήστε τις οδηγίες στην οθόνη. Η εγκατάσταση ολοκληρώθηκε.

![](_page_16_Picture_18.jpeg)

#### HU **Szoftvertelepítés vezeték nélküli Windows hálózatok esetében:**

1. A készülék kezelőpanelén érintse meg a Vezeték nélküli <sup>(@</sup>) gombot. Érintse meg a **Vezeték nélküli menü**, majd a **Vezeték nélküli telepítési varázsló** lehetőséget. A vezeték nélküli telepítés befejezéséhez kövesse a képernyőn megjelenő utasításokat.

2. Helyezze be a CD-t a számítógépbe, és kövesse a képernyőn megjelenő utasításokat. A telepítés befejeződött.

![](_page_17_Picture_0.jpeg)

![](_page_17_Picture_1.jpeg)

![](_page_17_Picture_2.jpeg)

#### **Windows сымсыз желілерінде бағдарламалық құралды орнату:**

1. Өнімнің басқару тақтасындағы сымсыз байланыс <sup>(үр)</sup> басыңыз. **Wireless Menu** (Сымсыз мәзір) түймесін, одан кейін **Wireless Setup Wizard** (Сымсыз орнату шебері) түймесін түртіңіз. Сымсыз желіні орнатуды аяқтау үшін нұсқауларды орындаңыз. 2. Ықшам дискіні компьютерге салып, экрандағы нұсқауларды орындаңыз. Орнату аяқталды.

![](_page_17_Picture_5.jpeg)

KK

## **Programmatūras instalēšana Windows bezvadu tīklā**

1. Iekārtas vadības panelī pieskarieties bezvadu <sup>(vi))</sup> pogai. Pieskarieties opcijai **Bezvadu izvēlne** un pēc tam opcijai **Bezvadu iestatīšanas vednis**. Sekojiet norādījumiem par bezvadu tīkla iestatīšanu.

2. Ievietojiet kompaktdisku datorā, un izpildiet ekrānā redzamās instrukcijas. Instalēšana ir pabeigta.

![](_page_17_Picture_9.jpeg)

1. Gaminio valdymo pulte palieskite belaidės jungties mygtuką <sup>@</sup>Į®. Palieskite **Belaidės jungties meniu**, tada palieskite **Belaidės sąrankos vedlys**. Laikykitės instrukcijų ir pabaikite belaidės jungties sąranką.

2. Įdėkite kompaktinį diską į kompiuterį ir laikykitės ekrane pateikiamų instrukcijų. Įdiegimas baigtas.

![](_page_17_Picture_12.jpeg)

## NO **Programvareinstallasjon for trådløse nettverk for Windows:**

1. På produktets kontrollpanel trykker du på trådløsknappen <sup>@</sup>i<sup>®</sup>. Trykk på **Trådløs meny**, og trykk deretter på **Veiviser for trådl. oppsett**. Følg instruksjonene for å fullføre trådløsoppsettet.

2. Sett CDen inn i datamaskinen, og følg instruksjonene på skjermen. Installeringen er fullført.

![](_page_17_Picture_16.jpeg)

1. Na panelu sterowania urządzenia dotknij przycisku sieci bezprzewodowej . Dotknij opcji **Menu bezprzewodowe**, a następnie opcji **Kreator konfiguracji bezprzewodowej.** Wykonuj kolejne instrukcje, aby zakończyć konfigurację.

2. Włóż płytę CD do komputera i postępuj zgodnie z instrukcjami wyświetlanymi na ekranie. Instalacja została zakończona.

![](_page_17_Picture_19.jpeg)

## PT **Instalação do software para redes sem fio Windows:**

1. No painel de controle do produto, toque no botão sem fio *[1]*. Toque no Menu sem fio e no Assistente de Configuração Sem Fio. Siga as instruções para concluir a configuração sem fio.

2. Insira o CD no computador e siga as instruções na tela. A instalação está concluída.

![](_page_17_Picture_23.jpeg)

1. Pe panoul de control al produsului, atingeţi butonul Wireless . **Atingeţi Meniu wireless**, apoi atingeţi **Expert configurare wireless.** Urmaţi instrucțiunile pentru a finaliza configurarea wireless.

2. Introduceţi CD-ul în computer şi urmaţi instrucţiunile de pe ecran. Instalarea este completă.

![](_page_18_Picture_0.jpeg)

![](_page_18_Picture_1.jpeg)

![](_page_18_Picture_2.jpeg)

#### RU<sup>1</sup> **Установка ПО для беспроводных сетей в Windows:**

1. На панели управления устройства коснитесь кнопки беспроводного соединения <sup>@</sup>[<sup>@</sup>. К**оснитесь меню беспроводной** сети, затем -**Мастер настройки** беспроводного соединения. Для завершения установки следуйте инструкциям на экране. 2. Вставьте компакт-диск в компьютер и следуйте инструкциям на экране. Установка завершена.

#### **Instalacija softvera za bežične mreže sa sistemom Windows:**

1. Dodirnite dugme za bežičnu mrežu na kontrolnoj tabli. Dodirnite **Wireless Menu** (Meni za bežičnu mrežu), a zatim dodirnite **Wireless Setup Wizard** (Čarobnjak za podešavanje bežične mreže). Pratite uputstva da biste dovršili bežično postavljanje. 2. Stavite CD u računar i pratite uputstva na ekranu. Instalacija je završena.

#### **Inštalácia softvéru pre bezdrôtové siete v systéme Windows:**

1. Na ovládacom paneli sa dotknite tlačidla bezdrôtového pripojenia <sup>(ky)</sup>. Dotknite sa položky **Wireless Menu** (Ponuka bezdrôtového pripojenia) a potom zvoľte možnosť **Wireless Setup Wizard** (Sprievodca nastavením bezdrôtovej siete). Podľa pokynov na displeji dokončite inštaláciu bezdrôtovej siete.

2. Do počítača vložte disk CD a postupujte podľa pokynov na obrazovke. Inštalácia je ukončená.

## **Namestitev programske opreme za brezžična omrežja s sistemom Windows:**

1. Na nadzorni plošči izdelka se dotaknite gumba za brezžično povezavo <sup>@</sup>!<sup>@</sup>. Dotaknite se menija **Brezžična povezava** in nato možnosti **Čarovnik za nastavitev brezžične povezave.** Sledite navodilom, da dokončate nastavitev brezžične povezave. 2. Vstavite CD v računalnik in sledite navodilom na zaslonu. Namestitev je končana.

![](_page_18_Picture_12.jpeg)

SR

SK

SL

#### **Installation av programvara för trådlösa Windows-nätverk:**

1. På produktens kontrollpanel trycker du på knappen för trådlös anslutning . Tryck på **Trådlöst-menyn** och sedan på **Guiden Trådlös konfig**. Följ instruktionerna för att slutföra den trådlösa installationen.

2. Sätt i cd-skivan i datorn och följ instruktionerna på skärmen. Installationen är klar.

![](_page_18_Picture_16.jpeg)

UK

## **Windows kablosuz ağlar için yazılım yüklemesi:**

1. Ürün kontrol panelinde, kablosuz düğmesine dokunun. **Kablosuz Menüsü**'ne ve **Kablosuz Kurulum Sihirbazı**'na dokunun. Ekrandaki yönergeleri izleyerek kablosuz kurulumu tamamlayın.

2. CD'yi bilgisayara takın ve ekrandaki yönergeleri izleyin. Değiştirme işlemi tamamlanmıştır.

#### **Встановлення програмного забезпечення для бездротових мереж Windows:**

1. На панелі керування пристрою натисніть кнопку вибору бездротової мережі . Натисніть **Wireless Menu** (Меню бездротової мережі), тоді виберіть пункт **Wireless Setup Wizard** (Майстер налаштування бездротової мережі). Виконайте вказівки для завершення налаштування бездротової мережі.

2. Вставте компакт-диск у комп'ютер і дотримуйтесь вказівок на екрані. Встановлення завершено.

## AR **تثبيت البرنامج لشباكت Windows الالسلكية:**

.1 على لوحة التحكم الخاصة بالمنتج، المس زر الالسلكي . المس **Menu Wireless**( قائمة الالسلكي(، ثم المس **Wizard Setup Wireless**( معالج الإعداد اللاسلكي). اتبع الإرشادات لاستكمال الإعداد اللاسلكي.

.2 أدخل القرص المضغوط في الكمبيوتر، واتبع اإلرشادات التي تظهر على الشاشة. لقد تم استكمال عملية التركيب.

# **Windows**

![](_page_19_Picture_1.jpeg)

![](_page_19_Picture_2.jpeg)

IT

**8**

## **Software installation for Windows USB connections:**

1 Insert the product CD into the computer and follow the onscreen instructions. If the installation program does not start automatically, browse to the CD drive. Double-click the Setup.exe file to run the program and install the product.

**NOTE**: Do not connect the USB cable until prompted.

2. Follow the on-screen instructions to finish the procedure.

## FR **Installation logicielle pour connexions USB Windows :**

1. Insérez le CD du produit dans l'ordinateur et suivez les instructions à l'écran. Si le programme d'installation ne démarre pas automatiquement, parcourez le lecteur CD. Cliquez deux fois sur le fichier Setup.exe pour exécuter le programme et installer le produit. **REMARQUE** : Ne connectez pas le câble USB tant que le système ne le demande pas.

2. Suivez les instructions qui apparaissent à l'écran pour terminer la procédure.

## DE **Softwareinstallation für Windows USB-Verbindungen:**

1. Legen Sie die dem Gerät beiliegende CD in den Computer ein, und folgen Sie den Anweisungen auf dem Bildschirm. Wenn das Installationsprogramm nicht automatisch gestartet wird, wechseln Sie zum CD-Laufwerk. Doppelklicken Sie auf die Datei "Setup.exe", um das Programm auszuführen und das Gerät zu installieren.

**HINWEIS**: Schließen Sie das USB-Kabel nicht an, bevor Sie dazu aufgefordert werden.

2. Befolgen Sie die Anweisungen auf dem Bildschirm, um den Vorgang abzuschließen.

## **Installazione del software per connessioni USB Windows:**

- 1 Inserire il CD del prodotto nel computer e attenersi alle istruzioni visualizzate sullo schermo. Se il programma di installazione non viene avviato automaticamente, andare all'unità CD. Fare doppio clic sul file Setup.exe per eseguire il programma e installare il prodotto. **NOTA**: non collegare il cavo USB fino a quando non viene richiesto.
- 2. Per completare la procedura seguire le istruzioni visualizzate sullo schermo.

## ES **Instalación de software para conexiones USB de Windows:**

- 1. Introduzca el CD del producto en el equipo y siga las instrucciones que aparecen en pantalla. Si el programa de instalación no se inicia automáticamente, examine la unidad de CD. Haga doble clic en el archivo Setup.exe para ejecutar el programa e instalar el producto. **NOTA**: No conecte el cable USB hasta que se le indique.
- 2. Siga las instrucciones de la pantalla para finalizar el procedimiento.

#### BG <sup>1</sup> **Инсталиране на софтуера за USB връзки под Windows:**

- 1 Поставете компактдиска на продукта в компютъра и следвайте инструкциите на екрана. Ако инсталационната програма не стартира автоматично, отидете до CD устройството. Щракнете двукратно върху файла Setup.exe, за да стартирате програмата и да инсталирате продукта.
- **ЗАБЕЛЕЖКА**: Не свързвайте USB кабела, докато не получите подкана.
- 2. Следвайте инструкциите на екрана, за да приключите процедурата.

## CA **Instal·lació de programari per a connexions USB del Windows:**

- 1 Introduïu el CD del producte a l'ordinador i seguiu les instruccions de la pantalla. Si el programa d'instal·lació no s'inicia automàticament, navegueu fins a la unitat del CD. Feu doble clic al fitxer Setup.exe per executar el programa i instal·lar el producte.
- **NOTA**: no connecteu el cable USB fins que no se us demani.
- 2. Seguiu les instruccions que apareixen a la pantalla per finalitzar el procediment.

#### HR<sup>1</sup> **Instaliranje softvera za Windows USB veze:**

1 Umetnite CD proizvoda u računalo i slijedite upute na zaslonu. Ako se instalacijski program ne pokrene automatski, pronađite CD pogon. Za pokretanje programa i instalaciju proizvoda dvaput pritisnite datoteku Setup.exe.

**NAPOMENA**: Nemojte priključivati USB kabel dok se to od vas ne zatraži.

2. Za dovršavanje postupka slijedite upute na zaslonu.

![](_page_19_Picture_32.jpeg)

## CS **Instalace softwaru pro připojení USB v systému Windows:**

- 1. Do počítače vložte disk CD produktu a postupujte podle pokynů na obrazovce. Pokud se instalační program nespustí automaticky, přejděte k jednotce CD. Dvojitým kliknutím na soubor Setup.exe spusťte program a nainstalujte produkt.
- **POZNÁMKA**: Kabel USB nepřipojujte, dokud k tomu nebudete vyzváni.
- 2. Postupujte podle pokynů na obrazovce a dokončete postup.

## DA **Softwareinstallation til Windows USB-forbindelser:**

1. Sæt produkt-cd'en i computeren, og følg instruktionerne på skærmen. Hvis installationsprogrammet ikke starter automatisk, skal du navigere til cd-drevet. Dobbeltklik på filen Setup.exe for at køre programmet og installere produktet.

**BEMÆRK**: Tilslut ikke USB-kablet, før du bliver bedt om det.

2. Følg vejledningen på skærmen for at afslutte proceduren.

![](_page_20_Picture_0.jpeg)

![](_page_20_Picture_1.jpeg)

![](_page_20_Picture_2.jpeg)

FI

EL

HU

KK

#### **Software-installatie voor USB-verbindingen in Windows:**

1 Plaats de cd van het apparaat in de computer en volg de instructies op het scherm. Als het installatieprogramma niet automatisch wordt gestart, bladert u naar het cd-station. Dubbelklik op het bestand Setup.exe om het programma uit te voeren en het product te installeren. **OPMERKING**: Sluit de USB-kabel pas aan wanneer dit wordt aangegeven.

2. Volg de aanwijzingen op het scherm om de procedure af te sluiten.

#### ET **Tarkvara installimine Windowsi USB-ühendustega.**

1 Sisestage CD arvutisse ja järgige ekraanil kuvatavaid juhiseid. Kui installimine ei alga automaatselt, avage CD-draivi menüü. Tehke topeltklõps failil Setup.exe, et käivitada programm ja installida toode.

**MÄRKUS**. Ärge praegu USB-kaablit ühendage.

2. Toimingu lõpetamiseks järgige ekraanil olevaid juhiseid.

## **Ohjelmiston asentaminen Windowsiin USB-liitäntää varten:**

- 1. Aseta laitteen CD-levy tietokoneeseen ja seuraa näytössä näkyviä ohjeita. Jos asennusohjelma ei käynnisty automaattisesti, hae ja valitse CD-asema. Aloita asennusohjelma kaksoisnapsauttamalla Setup.exe-tiedostoa.
- **HUOMAUTUS**: Älä liitä USB-kaapelia, ennen kuin sinua pyydetään tekemään niin.
- 2. Viimeistele toimenpide noudattamalla näytössä näkyviä ohjeita.

#### **Εγκατάσταση λογισμικού για συνδέσεις USB σε Windows:**

- 1. Τοποθετήστε το CD της συσκευής στον υπολογιστή και ακολουθήστε τις οδηγίες που εμφανίζονται στην οθόνη. Εάν δεν εκκινηθεί αυτόματα το πρόγραμμα εγκατάστασης, μεταβείτε στη μονάδα δίσκου που έχετε τοποθετήσει το CD. Κάντε διπλό κλικ στο αρχείο Setup.exe για να εκτελέσετε το πρόγραμμα και να εγκαταστήσετε τη συσκευή.
- **ΣΗΜΕΙΩΣΗ**: Μην συνδέσετε το καλώδιο USB μέχρι να σας ζητηθεί.
- 2. Ακολουθήστε τις οδηγίες που εμφανίζονται στην οθόνη για να σαρώσετε το έγγραφο.

## **Szoftvertelepítés Windows USB-kapcsolatok esetében:**

1.Helyezze be a készülék CD-lemezét a számítógépbe, és kövesse a képernyőn megjelenő utasításokat. Ha a telepítőprogram nem indul el automatikusan, nyissa meg a CD-meghajtót a fájlkezelőben. Kattintson duplán a Setup.exe fájlra a program futtatásához és a készülék telepítéséhez.

**MEGJEGYZÉS**: Ne csatlakoztassa az USB-kábelt addig, amíg a telepítő fel nem kéri rá.

2. Fejezze be az eljárást a képernyőn megjelenő útmutatás szerint.

#### **Windows USB байланыстары үшін бағдарламалық жасақтаманы орнату:**

- 1. Ықшам дискіні компьютерге салып, экрандағы нұсқауларды орындаңыз. Егер орнату бағдарламасы автоматты түрде іске қосылмаса, шолғыш арқылы ықшам дискіні табыңыз. Бағдарламаны іске қосып, өнімді орнату үшін Setup.exe файлын екі рет басыңыз. **ЕСКЕРТПЕ**: USB кабелін қазір жалғамаңыз.
- 2. Құжатты сканерлеу үшін, экрандағы нұсқауларды орындаңыз.

## LV **Programmatūras instalēšana Windows USB savienojumiem**

1. Ievietojiet kompaktdisku datorā un izpildiet ekrānā redzamās instrukcijas. Ja datora instalēšanas programma nesākas automātiski, atrodiet kompaktdisku diskdzini. Veiciet dubultklikšķi uz faila Setup.exe, lai palaistu programmu un instalētu iekārtu.

**PIEZĪME**: Pagaidām nepievienojiet USB kabeli.

2. Izpildiet ekrānā redzamās instrukcijas, lai pabeigtu procesu.

#### **LT** Programinės įrangos diegimas "Windows" USB jungtims:

1 Įdėkite kompaktinį diską į kompiuterį ir vykdykite ekrane pateikiamas instrukcijas. Jei diegimo programa nepaleidžiama automatiškai, pasirinkite ją atitinkamame kompaktiniame diske. Norėdami paleisti programą, du kartus spustelėkite "Setup.exe" failą ir įdiekite gaminį. **PASTABA**. Neprijunkite USB kabelio, kol būsite paraginti.

2. Laikykitės ekrane pateiktų nurodymų ir baikite procedūrą.

![](_page_20_Picture_32.jpeg)

#### **Programvareinstallering for USB-tilkoblinger for Windows:**

- 1. Sett produkt-CDen inn i datamaskinen, og følg instruksjonene på skjermen. Hvis installasjonsprogrammet ikke starter automatisk, må du bla til CD-stasjonen. Dobbeltklikk på filen Setup.exe for å kjøre programmet og installere produktet.
- **MERK**: Ikke koble til USB-kabelen før du blir bedt om det.
- 2. Følg instruksjonene på skjermen for å fullføre prosessen.

#### PL **Instalacja oprogramowania przy połączeniu przez port USB z komputerem z systemem Windows:**

1. Włóż płytę CD produktu do napędu komputera i postępuj zgodnie z instrukcjami wyświetlanymi na ekranie. Jeśli program instalacyjny nie uruchomi się automatycznie, przejdź do napędu CD. Kliknij dwukrotnie plik Setup.exe, aby uruchomić program instalujący produkt. **UWAGA**: Kabla USB nie należy podłączać, dopóki nie zostanie wyświetlony odpowiedni monit.

2. Postępuj zgodnie z instrukcjami wyświetlanymi na ekranie, aby zakończyć.

![](_page_21_Picture_0.jpeg)

![](_page_21_Picture_1.jpeg)

![](_page_21_Picture_2.jpeg)

1 Insira o CD do produto no computador e siga as instruções na tela. Se o programa de instalação não iniciar automaticamente, procure a unidade do CD. Clique duas vezes no arquivo Setup.exe para executar o programa e instalar o produto.

**NOTA**: Não conecte o cabo USB até que seja solicitado.

2. Siga as instruções exibidas na tela para concluir o procedimento.

## **Instalarea software-ului pentru conexiuni USB în Windows:**

1 Introduceți CD-ul produsului în computer și urmați instrucțiunile de pe ecran. Dacă programul de instalare nu pornește automat, accesați unitatea CD. Faceti dublu clic pe fisierul Setup.exe pentru a executa programul și a instala produsul.

**NOTĂ**: Nu conectaţi cablul USB până când nu vi se solicită.

2. Urmaţi instrucţiunile de pe ecran pentru a finaliza procedura.

#### **Установка ПО для USB-соединений в Windows:**

1. Вставьте в компьютер компакт-диск устройства и следуйте инструкциям на экране. Для установки ПО требуются права администратора, откройте на компьютере папку привода компакт-дисков. Для запуска программы установки дважды щелкните файл Setup.exe.

**ПРИМЕЧАНИЕ**. НЕ подсоединяйте кабель USB до появления соответствующего приглашения.

2. Для завершения процедуры следуйте инструкциям на экране.

## **Instalacija softvera za USB veze u sistemu Windows:**

- 1 Stavite CD proizvoda u računar i pratite uputstva na ekranu. Ako se program za instalaciju ne pokrene automatski, izaberite CD jedinicu. Dvaput kliknite na datoteku Setup.exe da biste pokrenuli program i instalirali proizvod.
- **NAPOMENA**: Nemojte povezivati USB kabl dok to ne bude zatraženo.
- 2. Pratite uputstva na ekranu kako biste dovršili proceduru.

## **Inštalácia softvéru na pripojenie pomocou kábla USB v systéme Windows:**

- 1. Do počítača vložte disk CD produktu a postupujte podľa pokynov na obrazovke. Ak sa inštalačný program nespustí automaticky, prejdite v počítači na jednotku CD. Dvakrát kliknite na súbor Setup.exe, spustite program a nainštalujte zariadenie.
- **POZNÁMKA**: Nepripájajte kábel USB, kým sa nezobrazí výzva.
- 2. Ak chcete dokončiť inštaláciu, postupujte podľa pokynov zobrazených na obrazovke.

## **Namestitev programske opreme za povezave USB v sistemu Windows:**

- 1. V računalnik vstavite CD izdelka in upoštevajte navodila na zaslonu. Če se namestitveni program ne zažene samodejno, poiščite pogon CD. Dvokliknite datoteko Setup.exe, da zaženete program in namestite izdelek.
- **OPOMBA**: kabel USB priključite šele, ko ste k temu pozvani.
- 2. Upoštevajte navodila na zaslonu za dokončanje postopka.

![](_page_21_Picture_26.jpeg)

UK

RO

RU

SR

SK

SL

## SV **Installera programvara för Windows USB-anslutningar:**

- 1 Sätt i produktens cd-skiva i datorn och följ instruktionerna på skärmen. Om installationsprogrammet inte startar automatiskt bläddrar du till CD-enheten. Dubbelklicka på filen Setup.exe när du vill installera produkten genom att köra programmet.
- **OBS**! Anslut inte USB-kabeln förrän du ombeds göra det.

2 Följ anvisningarna på skärmen för att slutföra proceduren.

## TR **Windows USB bağlantılar için yazılım yüklemesi:**

- 1 Ürün CD'sini bilgisayara takın ve ekrandaki yönergeleri uygulayın. Yükleme programı otomatik olarak başlamaz, CD sürücüsüne gidin. Programı çalıştırıp ürünü yüklemek üzere Setup.exe dosyasını çift tıklatın.
- **NOT**: İstenene kadar USB kablosunu bağlamayın.
- 2. İşlemi tamamlamak için ekrandaki yönergeleri takip edin.

![](_page_21_Picture_35.jpeg)

1 Вставте компакт-диск з комплектації пристрою у комп'ютер і дотримуйтесь вказівок на екрані. Якщо програма встановлення не запускається автоматично, відкрийте у Провіднику дисковод компакт-дисків. Двічі клацніть файл Setup.exe, щоб запустити програму для встановлення пристрою.

**ПРИМІТКА**. Не під'єднуйте USB-кабель доки не з'явиться відповідний запит.

2. Для завершення процедури дотримуйтесь вказівок на екрані.

## AR **تثبيت البرنامج التصاالت USB في Windows:**

1. أدخل القرص المضغوط الخاص بالمنتج في الكمبيوتر واتبع الإرشادات التي تظهر على الشاشة. إذا لم يبدأ برنامج التثبيت تلقائيًا، فاستعرض<br>1. يبدأ بريس للوصول إلى محرك الأقراص المضغوطة. انقر نقرًا مزدوجًا فوق ملف Setup.exe لتشغيل البرنامج وتثبيت المنتج.<br>. **مالحظة**: ال تقم بتوصيل كبل USB حتى تتم مطالبتك بذلك.

2. اتبع الإرشادات التي تظهر على الشاشة لإنهاء الإجراءات.

![](_page_22_Picture_0.jpeg)

## **Software installation for Mac OS X:**

- 1. If you are using a USB or a wired network connection, connect the cable now.
- 2. Go to www.hp.com/support/lj500colorMFPM570.
- 3. Select **Software and Drivers**.
- 4. Download the software for your printer model and operating system.
- 5. Launch the installation file by clicking on the .exe or .zip file as necessary.

## FR **Installation logicielle sous Mac OS X :**

- 1. Si vous utilisez une connexion USB ou un réseau câblé, connectez le câble maintenant.
- 2. Rendez-vous à la page www.hp.com/support/lj500colorMFPM570.
- 3. Sélectionnez **Logiciel et pilotes**.
- 4. Téléchargez le logiciel adapté à votre modèle d'imprimante et à votre système d'exploitation.
- 5. Lancez le fichier d'installation en cliquant sur le fichier .exe ou .zip le cas échéant.

## DE **Softwareinstallation für Mac OS X:**

- 1. Wenn Sie eine USB- oder eine kabelgebundene Netzwerkverbindung verwenden, schließen Sie das Kabel jetzt an.
- 2. Rufen Sie die Website www.hp.com/support/lj500colorMFPM570 auf.
- 3. Wählen Sie **Software & Treiber** aus.
- 4. Laden Sie die Software für Ihr Druckermodell und Ihr Betriebssystem herunter.
- 5. Starten Sie die Installationsdatei, indem Sie auf die EXE- oder die ZIP-Datei klicken.

#### **IT Installazione del software per Mac OS X:**

- 1. Se si utilizza una connessione di rete cablata o USB, collegare subito il cavo.
- 2. Accedere a www.hp.com/support/lj500colorMFPM570.
- 3. Selezionare **Software and drivers** (Software e driver).
- 4. Scaricare il software per il proprio modello di stampante e sistema operativo.
- 5. Avviare il file di installazione facendo clic sul file .exe o .zip.

## ES **Instalación de software para Mac OS X:**

- 1. Si utiliza una conexión de red USB o por cable, conecte el cable.
- 2. Vaya a www.hp.com/support/lj500colorMFPM570.
- 3. Seleccione **Software y controladores**.
- 4. Descargue el software para su modelo de impresora y sistema operativo.
- 5. Haga clic en el archivo .exe o .zip según sea necesario para iniciar el archivo de instalación.

![](_page_22_Picture_31.jpeg)

## BG **Инсталиране на софтуера за Mac OS X:**

- 1. Ако използвате USB или кабелна мрежова връзка, свържете кабела сега.
- 2. Посетете www.hp.com/support/lj500colorMFPM570.
- 3. Изберете **Software and Drivers** (Софтуер и драйвери).
- 4. Изтеглете софтуера за вашия модел принтер и операционна система.
- 5. Стартирайте инсталационния файл, като щракнете върху .exe или .zip файла, ако е необходимо.

## CA **Instal·lació de programari per al Mac OS X:**

- 1. Si feu servir una connexió mitjançant USB o una connexió de xarxa amb fil, connecteu el cable.
- 2. Aneu a www.hp.com/support/lj500colorMFPM570.
- 3. Seleccioneu **Software and Drivers** (Programari i controladors).
- 4. Descarregueu el programari per als vostres model d'impressora i sistema operatiu.
- 5. Obriu el fitxer d'instal·lació fent clic a l'arxiu .exe o .zip.

![](_page_22_Picture_44.jpeg)

**Instalacija softvera za sustav Mac OS X:** 

- 1. Ako upotrebljavate USB vezu ili žičanu mrežnu vezu, sad priključite kabel.
- 2. Idite na www.hp.com/support/lj500colorMFPM570.
- 3. Odaberite **Softver i upravljački programi**.
- 4. Preuzmite softver za svoj model pisača i operacijski sustav.
- 5. Pokrenite datoteku za instalaciju klikom na .exe ili .zip datoteku ako je potrebno.

![](_page_23_Picture_0.jpeg)

## CS **Instalace softwaru v systému Mac OS X:**

- 1. Pokud používáte kabelovou síť nebo připojení USB, připojte kabel.
- 2. Přejděte na web www.hp.com/support/lj500colorMFPM570.
- 3. Vyberte možnost **Software a ovladače**.
- 4. Stáhněte software pro váš model tiskárny a operační systém.
- 5. Spusťte instalační soubor kliknutím na soubor EXE nebo ZIP.

## DA **Softwareinstallation på Mac OS X:**

- 1. Hvis du bruger en USB- eller kabelbaseret netværksforbindelse, skal du tilslutte kablet nu.
- 2. Gå til www.hp.com/support/lj500colorMFPM570.
- 3. Vælg **Software og drivere**.
- 4. Download softwaren til din printermodel eller dit operativsystem.
- 5. Start installationsfilen ved at klikke på .exe- eller .zip-filen.

## NL **Software-installatie in Mac OS X:**

- 1. Als u een USB-verbinding of bekabelde netwerkverbinding gebruikt, sluit u nu de kabel aan.
- 2. Ga naar www.hp.com/support/lj500colorMFPM570.
- 3. Selecteer **Software en drivers**.
- 4. Download de software voor uw printermodel en besturingssysteem.
- 5. Start het installatiebestand door zo nodig op het .exe- of .zip-bestand te klikken.

## ET **Tarkvara installimine Mac OS X-is:**

- 1. Kui kasutate USB- või fiksvõrgu ühendust, ühendage kaabel.
- 2. Minge aadressile www.hp.com/support/lj500colorMFPM570.
- 3. Valige **Software and Drivers** (Tarkvara ja draiverid).
- 4. Laadige alla printeri mudeli ja operatsioonisüsteemiga sobiv tarkvara.
- 5. Käivitage paigaldusfail, klikkides vajaduse kohaselt EXE- või ZIP-vormingus faili.

## FI **Ohjelmiston asennus Mac OS X -käyttöjärjestelmässä:**

- 1. Jos käytät USB-yhteyttä tai kiinteää verkkoyhteyttä, liitä kaapeli nyt.
- 2. Siirry osoitteeseen www.hp.com/support/lj500colorMFPM570.
- 3. Valitse **Ohjelmat ja ohjaimet**.
- 4. Lataa käyttämääsi tulostinmalliin ja käyttöjärjestelmään tarkoitettu ohjelmisto.
- 5. Suorita asennustiedosto napsauttamalla .exe- tai .zip-tiedostoa tarpeen mukaan.

## EL **Εγκατάσταση λογισμικού σε Mac OS X:**

- 1. Εάν χρησιμοποιείτε σύνδεση USB ή ενσύρματου δικτύου, συνδέστε το καλώδιο τώρα.
- 2. Μεταβείτε στη διεύθυνση www.hp.com/support/lj500colorMFPM570.
- 3. Επιλέξτε **Software and Drivers** (Λογισμικό και προγράμματα οδήγησης).
- 4. Κατεβάστε το λογισμικό για το μοντέλο εκτυπωτή και το λειτουργικό σύστημά σας.
- 5. Ανοίξτε το αρχείο εγκατάστασης κάνοντας κλικ στο αρχείο .exe ή .zip, ανάλογα.

## HU **Szoftvertelepítés Mac OS X rendszer esetében:**

- 1. Ha USB vagy vezetékes hálózati kapcsolatot használ, most csatlakoztassa a kábelt.
- 2. Látogasson el a www.hp.com/support/lj500colorMFPM570 weblapra.
- 3. Válassza a **Software and drivers** (Szoftverek és illesztőprogramok) lehetőséget.
- 4. Töltse le a nyomtatótípusának és operációs rendszerének megfelelő szoftvert.
- 5. Futtassa a telepítőfájlt: ehhez kattintson az .exe vagy a .zip fájlra.

![](_page_23_Picture_43.jpeg)

- 1. USB немесе сымды желі байланысын пайдалансаңыз, кабельді қазір жалғаңыз.
- 2. www.hp.com/support/lj500colorMFPM570 торабына өтіңіз.
- 3. **Software and Drivers** (Бағдарламалық жасақтама және драйверлер) опциясын таңдаңыз.
- 4. Принтер үлгісі мен операциялық жүйе үшін бағдарламалық құралды жүктеп алыңыз.
- 5. Осы .exe немесе .zip файлын қажетінше басу арқылы орнату файлын іске қосыңыз.

![](_page_24_Picture_0.jpeg)

## LV **Programmatūras instalēšana operētājsistēmā Mac OSX**

1. Ja izmantojat USB vai vadu tīkla savienojumu, tagad pievienojiet kabeli.

- 2. Pārejiet uz www.hp.com/support/lj500colorMFPM570.
- 3. Atlasiet **Software and Drivers** (Programmatūra un draiveri).
- 4. Lejupielādējiet jūsu printera modelim un operētājsistēmai atbilstošo programmatūru.
- 5. Palaidiet instalācijas failu, noklikšķinot uz .exe vai .zip faila.

## **LT Programinės įrangos diegimas "Mac OS X":**

- 1. Jei naudojate USB arba laidinio tinklo jungtį, prijunkite kabelį dabar.
- 2. Eikite į www.hp.com/support/lj500colorMFPM570.
- 3. Pasirinkite **Software and drivers** (Programinė įranga ir tvarkyklės).
- 4. Atsisiųskite savo spausdintuvo modeliui skirtą programinę įrangą ir operacinę sistemą.
- 5. Paleiskite diegimo failą spustelėdami .exe arba .zip failą (pagal poreikį).

![](_page_24_Picture_13.jpeg)

## NO **Programvareinstallering for Mac OS X:**

- 1. Hvis du bruker en USB-tilkobling eller en kablet nettverkstilkobling, kobler du til kabelen nå.
- 2. Gå til www.hp.com/support/lj500colorMFPM570.
- 3. Velg **Programvare og drivere**.
- 4. Last ned programvaren for skrivermodellen og operativsystemet.
- 5. Åpne installasjonsfilen ved å klikke på .exe- eller .zip-filen etter behov.

#### PL **Instalacja oprogramowania w systemie Mac OS X:**

- 1. Jeśli jako połączenie jest używany kabel USB lub sieciowy, podłącz go teraz.
- 2. Wejdź na stronę www.hp.com/support/lj500colorMFPM570.
- 3. Wybierz opcję **Sterowniki i oprogramowanie**.
- 4. Pobierz oprogramowanie dla swojego modelu drukarki i systemu operacyjnego.
- 5. Uruchom plik instalacyjny, klikając plik .exe lub .zip.

![](_page_24_Picture_26.jpeg)

- 1. Se você estiver usando USB ou uma conexão de rede com fio, conecte o cabo agora.
- 2. Acesse www.hp.com/support/lj500colorMFPM570.
- 3. Selecione **Software e drivers**.
- 4. Faça download do software para seu modelo de impressora e sistema operacional.
- 5. Inicie o arquivo de instalação clicando no arquivo .exe ou .zip, conforme necessário.

![](_page_24_Picture_32.jpeg)

#### RO **Instalarea software-ului pentru Mac OS X:**

- 1. Dacă utilizaţi o conexiune USB sau o conexiune de reţea cablată, conectaţi cablul acum.
- 2. Accesaţi www.hp.com/support/lj500colorMFPM570.
- 3. Selectaţi **Software and Drivers** (Software şi drivere).
- 4. Descărcaţi software-ul pentru modelul de imprimantă şi sistemul dvs. de operare.
- 5. Lansaţi fişierul de instalare făcând clic pe fişierul .exe sau .zip, după caz.

## RU **Установка ПО в Mac OS X:**

- 1. Если используется USB-подключение или проводная сеть, подключите кабель сейчас.
- 2. Перейдите на страницу www.hp.com/support/lj500colorMFPM570.
- 3. Выберите **Software and Drivers** (ПО и драйверы).
- 4. Скачайте ПО для своей модели принтера и ОС.
- 5. Щелчком мыши запустите файл установки EXE или ZIP.

![](_page_24_Picture_45.jpeg)

- Instalacija softvera na sistemu Mac OS X:
- 1. Ako koristite USB vezu ili mrežu povezanu kablovima, sad priključite kabl.
- 2. Posetite www.hp.com/support/lj500colorMFPM570.
- 3. Izaberite opciju **Software and Drivers** (Softver i upravljački programi).
- 4. Preuzmite softver za vaš model štampača i operativni sistem.
- 5. Pokrenite datoteku instalacije klikom na .exe ili .zip datoteku, u zavisnosti od slučaja.

![](_page_25_Picture_0.jpeg)

## SK **Inštalácia softvéru v systéme Mac OS X:**

- 1. Ak používate pripojenie USB alebo pripojenie káblovej siete, teraz pripojte kábel.
- 2. Prejdite na stránku www.hp.com/support/lj500colorMFPM570.
- 3. Vyberte položku **Software and Drivers** (Softvér a ovládače).
- 4. Prevezmite softvér určený pre váš model tlačiarne a operačný systém.
- 5. Spustite inštalačný súbor kliknutím podľa potreby na súbor .exe alebo .zip.

#### SL **Namestitev programske opreme v sistemu Mac OS X:**

- 1. Če uporabljate povezavo USB ali povezavo z žičnim omrežjem, zdaj priključite kabel.
- 2. Obiščite spletno mesto www.hp.com/support/lj500colorMFPM570.
- 3. Izberite **Programska oprema in gonilniki**.
- 4. Prenesite programsko opremo za svoj model tiskalnika in operacijski sistem.
- 5. Zaženite namestitveno datoteko tako, da kliknete ustrezno datoteko .exe ali .zip.

![](_page_25_Picture_13.jpeg)

#### SV **Installera programvara för Mac OS X:**

- 1. Om du använder en USB- eller trådansluten nätverksanslutning ansluter du kabeln nedan.
- 2. Gå till www.hp.com/support/lj500colorMFPM570.
- 3. Välj **Programvara och drivrutiner**.
- 4. Hämta programvaran för din skrivarmodell och operativsystem.
- 5. Starta installationsfilen genom att klicka på .exe- eller .zip-filen efter behov.

## TR **Mac OS X için yazılım yüklemesi:**

- 1. USB veya kablolu bir ağ bağlantısı kullanıyorsanız kabloyu şimdi takın.
- 2. Şu adrese gidin: www.hp.com/support/lj500colorMFPM570.
- 3. **Yazılım ve Sürücüler** seçeneğini belirleyin.
- 4. Yazıcı modeliniz ve işletim sisteminize uygun yazılımı indirin.
- 5. Gerektiği şekilde .exe veya .zip dosyasını tıklayarak yükleme dosyasını başlatın.

![](_page_25_Picture_26.jpeg)

- 1. Якщо ви використовуєте підключення USB або проводове мережеве з'єднання, підключіть кабель зараз.
- 2. Перейдіть на сторінку www.hp.com/support/lj500colorMFPM570.
- 3. Виберіть **Software and Drivers** (Програмне забезпечення та драйвери).
- 4. Завантажте програмне забезпечення, яке відповідає вашій моделі принтера та операційній системі.
- 5. За необхідності можна запустити файл для інсталяції, вибравши файл .exe або .zip.

## AR تثبيت البرنامج لـ Mac OS X:

- - -
	- 3. حدد **البرامج وبرامج التشغيل**.<br>4. قم بتنزيل البرنامج الخاص بطراز طابعتك ونظام التشغيل.
- 5. قم بتشغيل ملف التثبيت من خلال النقر على ملف .exe أو .zip حسب الضرورة.

![](_page_26_Picture_0.jpeg)

![](_page_26_Picture_1.jpeg)

## **Software installation for Mac wireless networks:**

- 1. On the product control panel, touch the wireless button. Touch **Wireless Menu**, and then touch **Wireless Setup Wizard**. Follow the instructions to complete the wireless setup.
- 2. Go to www.hp.com/support/lj500colorMFPM570.
- 3. Select **Software and Drivers**.
- 4. Download the software for your printer model and operating system.
- 5. Launch the installation file by clicking on the .exe or .zip file as necessary.

![](_page_26_Picture_8.jpeg)

## FR **Installation du logiciel sous réseau sans fil Mac :**

- 1. Sur le panneau de commande du produit, appuyez sur le bouton sans fil . Appuyez sur **Menu sans fil**, puis sur **Assistant d'installation sans fil**. Veuillez suivre les instructions pour terminer la configuration sans fil.
- 2. Rendez-vous à la page www.hp.com/support/lj500colorMFPM570.
- 3. Sélectionnez **Logiciel et pilotes**.
- 4. Téléchargez le logiciel adapté à votre modèle d'imprimante et à votre système d'exploitation.
- 5. Lancez le fichier d'installation en cliquant sur le fichier .exe ou .zip le cas échéant.

## DE **Softwareinstallation für drahtlose Mac-Netzwerke:**

- 1. Berühren Sie auf dem Bedienfeld des Geräts die Schaltfläche Drahtlos . Wählen Sie **Drahtlosmenü** und anschließend **Assistent für die drahtlose Installation**. Befolgen Sie die Anweisungen, um die kabellose Einrichtung abzuschließen.
- 2. Rufen Sie die Website www.hp.com/support/lj500colorMFPM570 auf.
- 3. Wählen Sie **Software & Treiber** aus.
- 4. Laden Sie die Software für Ihr Druckermodell und Ihr Betriebssystem herunter.
- 5. Starten Sie die Installationsdatei, indem Sie auf die EXE- oder die ZIP-Datei klicken.

![](_page_26_Picture_21.jpeg)

## **Installazione del software per reti wireless Mac:**

- 1. Sul pannello di controllo del prodotto, toccare il pulsante wireless . Toccare **Menu Wireless**, quindi **Configurazione wireless guidata**. Per completare la configurazione wireless seguire le istruzioni.
- 2. Accedere a www.hp.com/support/lj500colorMFPM570.
- 3. Selezionare **Software and drivers** (Software e driver).
- 4. Scaricare il software per il proprio modello di stampante e sistema operativo.
- 5. Avviare il file di installazione facendo clic sul file .exe o .zip.

![](_page_26_Picture_28.jpeg)

## Instalación de software para redes inalámbricas de Mac:

- 1. En el panel de control del producto, toque el botón de conexión inalámbrica. Toque **Menú inalámb.** y, a continuación, toque **Asist. config. inalám**. Siga las instrucciones para realizar la configuración inalámbrica.
- 2. Vaya a www.hp.com/support/lj500colorMFPM570.
- 3. Seleccione **Software y controladores**.
- 4. Descargue el software para su modelo de impresora y sistema operativo.
- 5. Haga clic en el archivo .exe o .zip según sea necesario para iniciar el archivo de instalación.

## BG **Инсталиране на софтуера за безжични мрежи под Mac:**

- 1. От контролния панел докоснете бутона за безжична връзка <sup>@</sup>[<sup>9</sup>). Докоснете **Wireless Menu** (Меню "Безжична връзка") и след това **Wireless Setup Wizard** (Съветник за настройка на безжична връзка). Следвайте инструкциите, за да изпълните конфигурирането за безжичната мрежа.
- 2. Посетете www.hp.com/support/lj500colorMFPM570.
- 3. Изберете **Software and Drivers** (Софтуер и драйвери).
- 4. Изтеглете софтуера за вашия модел принтер и операционна система.
- 5. Стартирайте инсталационния файл, като щракнете върху .exe или .zip файла, ако е необходимо.

![](_page_27_Picture_0.jpeg)

![](_page_27_Picture_1.jpeg)

## CA **Instal·lació de programari per a xarxes sense fil de Mac:**

- 1. Al tauler de control, toqueu el botó sense fil ®¡®. Toqueu **Menú sense fil** i després **Assistent per a la configuració sense fil**. Seguiu les instruccions per completar la configuració sense fil.
- 2. Aneu a www.hp.com/support/lj500colorMFPM570.
- 3. Seleccioneu **Software and Drivers** (Programari i controladors).
- 4. Descarregueu el programari per als vostres model d'impressora i sistema operatiu.
- 5. Obriu el fitxer d'instal·lació fent clic a l'arxiu .exe o .zip.

## HR **Instaliranje softvera za bežične mreže sa sustavom Mac:**

- 1. Na upravljačkoj ploči uređaja dodirnite gumb za <sup>@</sup>i<sup>®</sup> bežično povezivanje. Dodirnite **Wireless Menu** (Bežični izbornik), a zatim dodirnite **Wireless Setup Wizard** (Čarobnjak za bežično postavljanje). Slijedite upute kako biste dovršili bežično postavljanje.
- 2. Idite na www.hp.com/support/lj500colorMFPM570.
- 3. Odaberite **Softver i upravljački programi**.
- 4. Preuzmite softver za svoj model pisača i operacijski sustav.
- 5. Pokrenite datoteku za instalaciju klikom na .exe ili .zip datoteku ako je potrebno.

## CS **Instalace softwaru pro bezdrátové sítě v systému Mac:**

- 1. Na ovládacím panelu produktu stiskněte tlačítko bezdrátového připojení <sup>(p))</sup>. Stiskněte nabídku **Wireless Menu** (Bezdrátové připojení) a poté možnost **Wireless Setup Wizard** (Průvodce instalací bezdrátové sítě). Podle pokynů dokončete nastavení bezdrátové sítě.
- 2. Přejděte na web www.hp.com/support/lj500colorMFPM570.
- 3. Vyberte možnost **Software a ovladače**.
- 4. Stáhněte software pro váš model tiskárny a operační systém.
- 5. Spusťte instalační soubor kliknutím na soubor EXE nebo ZIP.

![](_page_27_Picture_20.jpeg)

## DA **Softwareinstallation i trådløse Mac-netværk:**

- 1. På produktets kontrolpanel, tryk på knappen trådløs Tryk på **Wireless Menu** (Menu for trådløs forbindelse), og tryk derefter på **Wireless Setup Wizard** (Guide til trådløs opsætning). Følg anvisningerne for at afslutte den trådløse opsætning.
- 2. Gå til www.hp.com/support/lj500colorMFPM570.
- 3. Vælg **Software og drivere**.
- 4. Download softwaren til din printermodel eller dit operativsystem.
- 5. Start installationsfilen ved at klikke på .exe- eller .zip-filen.

![](_page_27_Picture_27.jpeg)

## **Software-installatie voor draadloze netwerken in Mac:**

- 1. Raak op het bedieningspaneel van het apparaat de knop voor draadloze verbinding <sup>@</sup>[<sup>®</sup> aan. Raak **Menu draadloos** aan en vervolgens **Draadloze installatiewizard** aan. Volg de instructies om het instellen van de draadloze verbinding te voltooien.
- 2. Ga naar www.hp.com/support/lj500colorMFPM570.
- 3. Selecteer **Software en drivers**.
- 4. Download de software voor uw printermodel en besturingssysteem.
- 5. Start het installatiebestand door zo nodig op het .exe- of .zip-bestand te klikken.

![](_page_27_Picture_34.jpeg)

- 1. Puudutage toote juhtpaneelil nuppu Wireless (Traadita) <sup>@</sup>1<sup>9</sup>. Puudutage menüüd **Wireless Menu** (Traadita menüü) ja seejärel valikut **Wireless Setup Wizard** (Traadita häälestuse viisard). Järgige traadita häälestuse tegemiseks juhiseid.
- 2. Minge aadressile www.hp.com/support/lj500colorMFPM570.
- 3. Valige **Software and Drivers** (Tarkvara ja draiverid).
- 4. Laadige alla printeri mudeli ja operatsioonisüsteemiga sobiv tarkvara.
- 5. Käivitage paigaldusfail, klikkides vajaduse kohaselt EXE- või ZIP-vormingus faili.

![](_page_28_Picture_0.jpeg)

![](_page_28_Picture_1.jpeg)

## FI **Ohjelmiston asennus Mac-tietokoneisiin langattomissa verkoissa:**

- 1. Valitse laitteen ohjauspaneelista langattoman yhteyden painike. Valitse **Wireless Menu** (Langaton-valikko) ja valitse sitten **Wireless Setup Wizard** (Ohjattu langattoman verkon asennus). Suorita langaton määritys loppuun noudattamalla ohjeita.
- 2. Siirry osoitteeseen www.hp.com/support/lj500colorMFPM570.
- 3. Valitse **Ohjelmat ja ohjaimet**.
- 4. Lataa käyttämääsi tulostinmalliin ja käyttöjärjestelmään tarkoitettu ohjelmisto.
- 5. Suorita asennustiedosto napsauttamalla .exe- tai .zip-tiedostoa tarpeen mukaan.

#### EL **Εγκατάσταση λογισμικού για ασύρματα δίκτυα σε Mac:**

- 1. Στον πίνακα ελέγχου της συσκευής, πατήστε το κουμπί ασύρματης σύνδεσης <sup>@</sup>i<sup>@</sup>. Πατήστε **Wireless Menu** (Μενού ασύρματης σύνδεσης) και, στη συνέχεια, πατήστε **Wireless Setup Wizard** (Οδηγός ρύθμισης ασύρματης σύνδεσης). Ακολουθήστε τις οδηγίες για να ολοκληρώσετε τη ρύθμιση της ασύρματης λειτουργίας.
- 2. Μεταβείτε στη διεύθυνση www.hp.com/support/lj500colorMFPM570.
- 3. Επιλέξτε **Software and Drivers** (Λογισμικό και προγράμματα οδήγησης).
- 4. Κατεβάστε το λογισμικό για το μοντέλο εκτυπωτή και το λειτουργικό σύστημά σας.
- 5. Ανοίξτε το αρχείο εγκατάστασης κάνοντας κλικ στο αρχείο .exe ή .zip, ανάλογα.

#### HU **Szoftvertelepítés vezeték nélküli Mac hálózatok esetében:**

- 1. A készülék kezelőpanelén érintse meg a vezeték nélküli <sup>(f</sup>l<sup>»</sup> gombot. Érintse meg a **Vezeték nélküli menü**, majd a **Vezeték nélküli telepítési varázsló** lehetőséget. Kövesse az utasításokat a vezeték nélküli telepítés befejezéséhez.
- 2. Látogasson el a www.hp.com/support/lj500colorMFPM570 weblapra.
- 3. Válassza a **Software and drivers** (Szoftverek és illesztőprogramok) lehetőséget.
- 4. Töltse le a nyomtatótípusának és operációs rendszerének megfelelő szoftvert.
- 5. Futtassa a telepítőfájlt: ehhez kattintson az .exe vagy a .zip fájlra.

#### **Мас сымсыз желілерінде бағдарламалық құралды орнату:**

- 1. Өнімнің басқару тақтасындағы сымсыз байланыс түймешігін түртіңіз. **Wireless Menu** (Сымсыз мәзір) түймесін, одан кейін **Wireless Setup Wizard** (Сымсыз орнату шебері) түймесін түртіңіз. Сымсыз желіні орнатуды аяқтау үшін нұсқауларды орындаңыз.
- 2. www.hp.com/support/lj500colorMFPM570 торабына өтіңіз.
- 3. **Software and Drivers** (Бағдарламалық жасақтама және драйверлер) опциясын таңдаңыз.
- 4. Принтер үлгісі мен операциялық жүйе үшін бағдарламалық құралды жүктеп алыңыз.
- 5. Осы .exe немесе .zip файлын қажетінше басу арқылы орнату файлын іске қосыңыз.

![](_page_28_Picture_26.jpeg)

#### LV **Programmatūras instalēšana Mac bezvadu tīklā**

- 1. Produktu vadības panelī pieskarieties pogai bezvadu <sup>@</sup>!®. Pieskarieties opcijai **Bezvadu sakaru izvēlne** un pēc tam opcijai **Bezvadu tīkla iestatīšanas vednis.**. Sekojiet norādījumiem, lai pabeigtu bezvadu iestatīšanu.
- 2. Pārejiet uz www.hp.com/support/lj500colorMFPM570.
- 3. Atlasiet **Software and Drivers** (Programmatūra un draiveri).
- 4. Lejupielādējiet jūsu printera modelim un operētājsistēmai atbilstošo programmatūru.
- 5. Palaidiet instalācijas failu, noklikšķinot uz .exe vai .zip faila.

![](_page_28_Picture_33.jpeg)

- 1. Gaminio valdymo pulte palieskite belaidės jungties mygtuką. Palieskite **Wireless Menu** (Belaidžio ryšio meniu), tada palieskite **Wireless Setup Wizard** (Belaidžio ryšio sąrankos vediklis). Laikykitės instrukcijų ir pabaikite belaidės jungties sąranką.
- 2. Eikite į www.hp.com/support/lj500colorMFPM570.
- 3. Pasirinkite **Software and drivers** (Programinė įranga ir tvarkyklės).
- 4. Atsisiųskite savo spausdintuvo modeliui skirtą programinę įrangą ir operacinę sistemą.
- 5. Paleiskite diegimo failą spustelėdami .exe arba .zip failą (pagal poreikį).

![](_page_29_Picture_0.jpeg)

![](_page_29_Picture_1.jpeg)

## NO **Programvareinstallasjon for trådløse nettverk for Mac:**

- 1. På produktets kontrollpanel trykker du på trådløs <sup>@</sup>i<sup>®</sup>-knappen. Velg **Trådløs meny**, og deretter **Veiviser for trådløs konfigurering**. Følg instruksjonene for å fullføre trådløsoppsettet.
- 2. Gå til www.hp.com/support/lj500colorMFPM570.
- 3. Velg **Programvare og drivere**.
- 4. Last ned programvaren for skrivermodellen og operativsystemet.
- 5. Åpne installasjonsfilen ved å klikke på .exe- eller .zip-filen etter behov.

## PL **Instalacja oprogramowania przy połączeniu przez sieć bezprzewodową z komputerem z systemem Mac:**

- 1. Na panelu sterowania urządzenia dotknij przycisku sieci bezprzewodowej <sup>@</sup>i<sup>9</sup>. Dotknij opcji **Menu bezprzewodowe**, a następnie opcji **Kreator konfiguracji bezprzewodowej**. Wykonuj kolejne instrukcje, aby zakończyć konfigurację.
- 2. Wejdź na stronę www.hp.com/support/lj500colorMFPM570.
- 3. Wybierz opcję **Sterowniki i oprogramowanie**.
- 4. Pobierz oprogramowanie dla swojego modelu drukarki i systemu operacyjnego.
- 5. Uruchom plik instalacyjny, klikając plik .exe lub .zip.

## **Instalação do software para redes sem fio Mac:**

- 1. No painel de controle do produto, toque no <sup>@</sup>i<sup>®</sup> botão sem fio. Toque no **Menu sem fio** e então toque no **Assistente de configuração sem fio**. Siga as instruções para concluir a configuração sem fio.
- 2. Acesse www.hp.com/support/lj500colorMFPM570.
- 3. Selecione **Software e drivers**.
- 4. Faça download do software para seu modelo de impressora e sistema operacional.
- 5. Inicie o arquivo de instalação clicando no arquivo .exe ou .zip, conforme necessário.

![](_page_29_Picture_20.jpeg)

## **Instalarea software-ului pentru Mac utilizând rețele wireless:**

- 1. Pe panoul de control al produsului, atingeţi butonul Wireless <sup>@</sup>i®. Atingeţi **Wireless Menu** (Meniu wireless), apoi atingeţi **Expert pentru configurare wireless**. Urmaţi instrucţiunile pentru a finaliza configurarea conexiunii wireless.
- 2. Accesaţi www.hp.com/support/lj500colorMFPM570.
- 3. Selectaţi **Software and Drivers** (Software şi drivere).
- 4. Descărcaţi software-ul pentru modelul de imprimantă şi sistemul dvs. de operare.
- 5. Lansaţi fişierul de instalare făcând clic pe fişierul .exe sau .zip, după caz.

![](_page_29_Picture_27.jpeg)

## RU **Установка ПО для беспроводных сетей в Mac:**

- 1. На панели управления устройства коснитесь кнопки беспроводного соединения  $\Psi^{\emptyset}$ . Коснитесь **Меню беспроводного соединения**, затем выберите **Мастер настройки беспроводного соединения**. Для завершения установки следуйте инструкциям на экране.
- 2. Перейдите на страницу www.hp.com/support/lj500colorMFPM570.
- 3. Выберите **Software and Drivers** (ПО и драйверы).
- 4. Скачайте ПО для своей модели принтера и ОС.
- 5. Щелчком мыши запустите файл установки EXE или ZIP.

![](_page_29_Picture_34.jpeg)

- 1. Na kontrolnoj tabli proizvoda dodirnite dugme za bežičnu <sup>@</sup>i<sup>9</sup>mrežu. Dodirnite **Wireless Menu (**Meni za bežičnu mrežu), a zatim dodirnite **Wireless Setup Wizard** (Čarobnjak za podešavanje bežične mreže). Pratite uputstva da biste dovršili bežično postavljanje.
- 2. Posetite www.hp.com/support/lj500colorMFPM570.
- 3. Izaberite opciju **Software and Drivers** (Softver i upravljački programi).
- 4. Preuzmite softver za vaš model štampača i operativni sistem.
- 5. Pokrenite datoteku instalacije klikom na .exe ili .zip datoteku, u zavisnosti od slučaja.

![](_page_30_Picture_0.jpeg)

![](_page_30_Picture_1.jpeg)

## Inštalácia softvéru pre bezdrôtové siete v systéme Mac:

- 1. Na ovládacom paneli sa dotknite tlačidla bezdrôtového pripojenia. Dotknite sa položky **Wireless Menu** (Ponuka bezdrôtového pripojenia) a potom položky **Wireless Setup Wizard** (Sprievodca nastavením bezdrôtovej siete). Inštaláciu bezdrôtovej siete dokončite podľa pokynov.
- 2. Prejdite na stránku www.hp.com/support/lj500colorMFPM570.
- 3. Vyberte položku **Software and Drivers** (Softvér a ovládače).
- 4. Prevezmite softvér určený pre váš model tlačiarne a operačný systém.
- 5. Spustite inštalačný súbor kliknutím podľa potreby na súbor .exe alebo .zip.

## SL **Namestitev programske opreme za računalnike Mac v brezžičnih omrežjih:**

- 1. Na nadzorni plošči izdelka se dotaknite gumba Brezžična povezava <sup>@</sup>r<sup>®</sup>. Dotaknite se menija **Brezžična povezava** in nato možnosti **Čarovnik za nastavitev brezžične povezave**. Upoštevajte navodila za dokončanje nastavitve brezžične povezave.
- 2. Obiščite spletno mesto www.hp.com/support/lj500colorMFPM570.
- 3. Izberite **Programska oprema in gonilniki**.
- 4. Prenesite programsko opremo za svoj model tiskalnika in operacijski sistem.
- 5. Zaženite namestitveno datoteko tako, da kliknete ustrezno datoteko .exe ali .zip.

## SV **Installation av programvara för trådlösa Mac-nätverk:**

- 1. På produktens kontrollpanel trycker du på trådlös- knappen. Tryck på menyn **Wireless Menu** (Trådlöst) och sedan på **Wireless Setup Wizard** (Guiden för trådlös anslutning). Följ instruktionerna för att slutföra den trådlösa installationen.
- 2. Gå till www.hp.com/support/lj500colorMFPM570.
- 3. Välj **Programvara och drivrutiner**.
- 4. Hämta programvaran för din skrivarmodell och operativsystem.
- 5. Starta installationsfilen genom att klicka på .exe- eller .zip-filen efter behov.

![](_page_30_Picture_20.jpeg)

- 1. Kontrol panelinde kablosuz düğmesine dokunun. Kablosuz Menüsü **seçeneğine dokunun ve** ardından **Kablosuz Kurulum Sihirbazı** seçeneğine dokunun. Ekrandaki yönergeleri izleyerek kablosuz kurulumu tamamlayın.
- 2. Şu adrese gidin: www.hp.com/support/lj500colorMFPM570.
- 3. **Yazılım ve Sürücüler seçeneğini** belirleyin.
- 4. Yazıcı modeliniz ve işletim sisteminize uygun yazılımı indirin.
- 5. Gerektiği şekilde .exe veya .zip dosyasını tıklayarak yükleme dosyasını başlatın.

![](_page_30_Picture_26.jpeg)

## UK **Встановлення програмного забезпечення для безпровідних мереж Mac:**

- 1. На панелі керування пристрою натисніть кнопку вибору безпровідної мережі. Натисніть **Wireless Menu** (Меню безпровідної мережі), потім виберіть пункт **Wireless Setup Wizard** (Майстер налаштування безпровідної мережі). Виконайте вказівки для завершення налаштування безпровідної мережі.
- 2. Перейдіть на сторінку www.hp.com/support/lj500colorMFPM570.
- 3. Виберіть **Software and Drivers** (Програмне забезпечення та драйвери).
- 4. Завантажте програмне забезпечення, яке відповідає вашій моделі принтера та операційній системі.
- 5. За необхідності можна запустити файл для інсталяції, вибравши файл .exe або .zip.

- AR ) **تثبيت البرنامج لشبكات Mac اللاسلكية:**<br>1. على لوحة التحكم الخاصة بالمنتج، المس الزر ��� لاسلكي. المس **قائمة اللاسلكي**، ثم المس **معالج الإعداد اللاسلكي**. اتبع الإرشادات لاستكمال الإعداد اللاسلكي. `
	- 2. انتقل إلى www.hp.com/support/lj500colorMFPM570
		- 3. حدد <mark>البرامج وبرامج التشغيل</mark>.
	- د. حدد ا**ببراسي وبراسي استنصبي.**<br>4. قم بتنزيل البرنامج الخاص بطراز طابعتك ونظام التشغيلٍ.
	- 5. قم بتشغيل ملف التثبيت من خلال النقر على ملف .exe أو .zip حسب الضرورة.

![](_page_31_Picture_0.jpeg)

EN

FR

DE

IT

ES

To set up the Scan to E-mail, Scan to Network Folder, and Fax features, open the HP program folder on your computer, select the folder for this product, and then select the appropriate setup wizard. Follow the on-screen instructions.

Setup is complete. If you did not register your product during software installation go to www.register.hp.com to register now. The HP Help and Learn Center and other documentation are on the CD that came with the product or in the HP Program folder on your computer. The HP Help and Learn Center is a product help tool that provides easy access to product information, HP product Web support, troubleshooting guidance, and regulatory and safety information.

For regulatory compliance information, see the Warranty and Legal Guide on the product CD or at the following Web site: www.hp.com/support/lj500colorMFPM570.

Pour configurer les fonctions de télécopie et de numérisation vers e-mail ou vers dossier réseau, ouvrez le dossier de programmes HP sur votre ordinateur, sélectionnez le dossier correspondant à votre appareil, puis sélectionnez l'assistant d'installation approprié. Suivez les instructions affichées à l'écran.

L'installation est terminée. Si vous n'avez pas enregistré votre produit lors de l'installation du logiciel, rendez-vous sur www.register.hp.com pour le faire dès maintenant. Le centre d'aide et d'apprentissage HP (HP Help and Learn Center) ainsi que d'autres documents se trouvent sur le CD livré avec le produit ou dans le dossier dédié aux programmes HP sur votre ordinateur. Le centre d'aide et d'apprentissage HP est un outil d'aide qui fournit un accès facile aux informations sur le produit, à une assistance en ligne pour les produits HP, à un guide de dépannage et à des informations relatives à la réglementation et à la sécurité.

Pour les informations relatives à la conformité, consultez le Guide de garantie et d'informations légales sur le CD du produit ou sur le site Web suivant : www.hp.com/support/lj500colorMFPM570.

Um die Funktionen zum Scannen an E-Mail, Scannen an Netzwerkordner oder Faxen einzurichten, öffnen Sie den HP Programmordner auf Ihrem Computer, wählen Sie den Ordner für dieses Gerät, und wählen Sie dann den entsprechenden Einrichtungsassistenten. Befolgen Sie dann die Anweisungen auf dem Bildschirm.

Die Einrichtung ist abgeschlossen. Falls Sie Ihr Gerät während der Softwareinstallation nicht registriert haben, besuchen Sie die Website www.register.hp.com, um es jetzt zu registrieren. Das HP Help and Learn Center sowie weitere Dokumentation befindet sich auf der CD, die dem Gerät beiliegt, oder im HP Programmordner auf Ihrem Computer. Das HP Help and Learn Center ist eine Produkthilfe für einfachen Zugriff auf Produktinformationen, Web-Support für HP Produkte, Hinweise zur Fehlerbehebung sowie Zulassungs- und Sicherheitsinformationen.

Informationen zur Erfüllung behördlicher Bestimmungen finden Sie im Handbuch zu Garantie und rechtlichen Hinweisen auf der Geräte-CD oder auf der folgenden Website: www.hp.com/support/lj500colorMFPM570.

Per configurare le funzioni Scansione a e-mail, Scansione a cartelle di rete e Fax, aprire la cartella del programma HP presente nel computer in uso, selezionare la cartella per il prodotto, quindi scegliere la configurazione guidata corretta. Seguire le istruzioni visualizzate.

La configurazione è stata completata. Se durante l'installazione del software non è stata eseguita la registrazione del prodotto, visitare il sito Web www.register.hp.com per eseguire la registrazione. HP Help and Learn Center e documentazione aggiuntiva sono disponibili sul CD fornito con il prodotto o nella cartella dei programmi HP sul computer. HP Help and Learn Center è uno strumento di assistenza che fornisce accesso facilitato alle informazioni sul prodotto, supporto Web ai prodotti HP, guida alla risoluzione dei problemi e informazioni relative alla sicurezza e alle normative.

Per informazioni sulla conformità normativa, vedere il documento Garanzia e informazioni di carattere legale disponibile sul CD del prodotto o nel seguente sito Web: www.hp.com/support/lj500colorMFPM570.

Para configurar las funciones Escaneo para correo electrónico, Escanear a una carpeta de red y Fax, abra la carpeta de programa de HP, seleccione la carpeta para este producto y, a continuación, seleccione el asistente de instalación adecuado. Siga las instrucciones que aparecen en pantalla.

La instalación ha terminado. Si no registró el producto durante la instalación del software, vaya a www.register.hp.com para registrarlo ahora. El centro de ayuda y formación de HP se incluye junto con otra documentación en el CD suministrado con el producto o en la carpeta de programas HP de su equipo. El centro de ayuda y formación de HP es una herramienta de ayuda para el producto que permite acceder fácilmente a información del producto, asistencia Web del producto HP, guía para la solución de problemas e información sobre reglamento y seguridad.

Para obtener información sobre el cumplimiento de normativas, consulte la garantía y guía legal del CD del producto o vaya al siguiente sitio Web: www.hp.com/support/lj500colorMFPM570.

За да настроите функциите за сканиране към имейл, сканиране към мрежова папка и факс, отворете папката с програми на HP на вашия компютър, изберете папката за този продукт и подходящия съветник за настройка. Следвайте инструкциите на екрана.

BG

CA

HR

CS

DA

Инсталирането е завършено. Ако не сте регистрирали продукта по време на инсталирането на софтуера, отидете на www.register.hp.com, за да го регистрирате сега. Центърът на НР за помощ и обучение и друга документация се намират на компактдиска, предоставен с устройството, или в папката HP Program на вашия компютър. Центърът на HP за помощ и обучение е помощен инструмент за устройството, който предоставя лесен достъп до информация за принтера, уеб поддръжка за продукти на HP, указания за отстраняване на неизправности, както и нормативна информация и информация за техническата безопасност.

За нормативна информация за съответствие вижте ръководството "Warranty and Legal Guide" на компактдиска или на следния уеб сайт: www.hp.com/support/lj500colorMFPM570.

Per configurar les funcions Escanejar i enviar per correu, Escanejar a carpeta de xarxa i Fax, obriu la carpeta del programa d'HP de l'ordinador, seleccioneu la carpeta d'aquest producte i, a continuació, seleccioneu l'assistent d'instal·lació corresponent. Seguiu les instruccions de la pantalla.

La instal·lació ha finalitzat. Si no heu registrat el producte durant la instal·lació del programari, visiteu www.register.hp.com per fer-ho ara. El centre d'aprenentatge i ajuda d'HP i altra informació es troben al CD subministrat amb el producte o a la carpeta de programes HP del vostre ordinador. El centre d'aprenentatge i ajuda d'HP és una utilitat d'ajuda que permet accedir fàcilment a informació sobre productes, assistència tècnica web de productes HP, guia per a la solució de problemes i informació sobre normativa i seguretat.

Per obtenir informació sobre el compliment de normatives, vegeu la garantia i guia legal al CD del producte o en el lloc web següent: www.hp.com/support/lj500colorMFPM570.

Za postavljanje skeniranja u e-poštu, skeniranja u mrežnu mapu i faksa na računalu otvorite mapu s HP programima, odaberite mapu za ovaj uređaj, a zatim odaberite odgovarajući čarobnjak za postavljanje. Slijedite upute na zaslonu.

Postavljanje je završeno. Ako uređaj niste registrirali tijekom instalacije softvera, idite na www.register.hp.com kako biste to učinili sada. Centar za podršku i učenje tvrtke HP i ostala dokumentacija nalaze se na CD-u koji je isporučen s proizvodom ili se nalaze u mapi s HP programima na vašem računalu. Centar za podršku i učenje tvrtke HP je alat za pomoć koji omogućava jednostavan pristup informacijama o proizvodu, HP web-podršci za proizvod, rješenjima problema, zakonskim propisima i sigurnosnim informacijama.

Za informacije o usklađenosti sa zakonskim propisima pogledajte Priručnik za jamstvo i pravna pitanja na CD-u isporučenom s uređajem ili web-stranicama u nastavku: www.hp.com/support/lj500colorMFPM570.

Chcete-li nastavit funkce Skenování do e-mailu, Skenování do síťové složky a Fax, otevřete složku programu HP v počítači, vyberte složku pro tento produkt a poté vyberte příslušného průvodce nastavením. Postupujte podle pokynů na obrazovce.

Instalace je dokončena. Pokud jste produkt nezaregistrovali v průběhu instalace softwaru, proveďte registraci nyní na webu www.register.hp.com. Nápověda HP, výukové centrum a další dokumentace je umístěna na disku CD-ROM dodaném s produktem nebo v programové složce HP v počítači. Nápověda HP a výukové centrum je nástroj nápovědy k produktu, který poskytuje snadný přístup k informacím o zařízení, internetové podpoře produktů společnosti HP, poradenství k odstraňování potíží a informace týkající se zákonných požadavků a bezpečnosti.

Informace týkající se zákonných požadavků naleznete v Průvodci zárukou a právními podmínkami na disku CD produktu nebo na následující webové stránce: www.hp.com/support/lj500colorMFPM570.

Hvis du vil konfigurere funktionerne Scan til e-mail, Scan til netværksmappe og Fax, skal du åbne HP-programmappen på computeren, vælge mappen for dette produkt og derefter vælge den relevante opsætningsguide. Følg vejledningen på skærmen.

Installationen er fuldført. Hvis du ikke registrerede produktet under softwareinstallationen, kan du gå til www.register.hp.com for at registrere det nu. HP hjælpe- og læringscenter og anden dokumentation findes på den cd, der fulgte med produktet, eller i HP-programmappen på computeren. HP hjælpe- og læringscenter er et hjælpeværktøj til produktet, der giver nem adgang til produktoplysninger, websupport til HPprodukter, hjælp til fejlfinding, lovpligtige oplysninger og sikkerhedsoplysninger.

For oplysninger om overholdelse af lovgivning kan du se Garantivejledning og juridisk vejledning på produkt-cd'en eller på følgende websted: www.hp.com/support/lj500colorMFPM570.

Als u de functies Scannen naar e-mail, Scannen naar netwerkmap en Fax wilt instellen, gaat u naar de programmamap van HP op uw computer, selecteert u de map voor dit apparaat en selecteert u de juiste configuratiewizard. Volg de instructies op het scherm op.

De installatie is nu voltooid. Als u het apparaat niet hebt geregistreerd tijdens de software-installatie, gaat u naar www.register.hp.com om het alsnog te registreren. Het HP Help & Learn Center en andere documentatie kunt u vinden op de cd-rom die bij het apparaat is geleverd of in de programmamap van HP op uw computer. Het HP Help & Learn Center is een hulpprogramma voor eenvoudige toegang tot productinformatie, onlineproductondersteuning van HP, hulp bij het oplossen van problemen en overheids- en veiligheidsinformatie.

Informatie over conformiteit met wettelijke voorschriften vindt u in de gids met informatie over garantie en juridische informatie op de product-cd of op de volgende website: www.hp.com/support/lj500colorMFPM570.

E-posti skaneerimise, võrgu kausta skaneerimise ja faksi funktsioonide seadistamiseks avage arvutis HP programmikaust, valige toote kaust ET ning seejärel valige vastav häälestuse viisard. Järgige ekraanil kuvatavaid juhiseid.

Häälestus on lõpetatud. Kui te ei registreerinud oma toodet tarkvara installimisel, siis minge registreerumiseks aadressile www.register.hp.com. Abi- ja teabekeskus "HP Help and Learn Center" ja muud dokumendid on salvestatud tootega kaasas olevale CD-le või Teie arvuti kausta HP Program. HP Help and Learn Center on tooteabi tööriist, mis pakub lihtsat juurdepääsu tooteinfole, HP toodete veebitoele, veaotsingu juhistele ning seadusandlust ja ohutust puudutavale teabele.

Nõuetele vastavuse kohta saate teavet seadme CD-l olevast garantii ja ametlikust juhendist või alltoodud veebisaidilt: www.hp.com/support/lj500colorMFPM570.

Kun haluat ottaa käyttöön faksitoiminnot tai Skannaa sähköpostiin- tai Skannaa verkkokansioon -toiminnon avaa tietokoneen HP-ohjelmakansio, valitse tämän laitteen kansio ja valitse sitten vastaava asennusohjelma. Noudata näyttöön tulevia ohjeita.

Asennus on valmis. Jos et rekisteröinyt laitetta ohjelmiston asennuksen yhteydessä, rekisteröi se nyt osoitteessa www.register.hp.com. HP:n ohje- ja oppimiskeskus ja muut oppaat ovat laitteen mukana toimitetulla CD-levyllä tai tietokoneen HP-ohjelmakansiossa. HP:n ohjeja oppimisopas on laitteen ohjetyökalu, joka sisältää tietoja laitteesta, HP-tuotteiden verkkotuesta, vianmäärityksestä, säädöksistä ja turvallisuudesta helppokäyttöisessä muodossa.

Tiedot säädöstenmukaisuudesta ovat laitteen CD-levyn takuu- ja lakioppaassa ja osoitteessa www.hp.com/support/lj500colorMFPM570.

NL

FI

HU

Για να εγκαταστήσετε τις λειτουργίες Σάρωση σε e-mail, Σάρωση σε φάκελο δικτύου και Φαξ, ανοίξτε το φάκελο προγραμμάτων HP EL στον υπολογιστή σας, επιλέξτε το φάκελο που αντιστοιχεί σε αυτό το προϊόν και μετά επιλέξτε τον κατάλληλο οδηγό εγκατάστασης. Ακολουθήστε τις οδηγίες που εμφανίζονται στην οθόνη.

Η εγκατάσταση ολοκληρώθηκε. Εάν δεν εγγράψατε τη συσκευή σας κατά τη διάρκεια της εγκατάστασης του λογισμικού, μεταβείτε στη διαδικτυακή τοποθεσία www.register.hp.com για να κάνετε την εγγραφή. Το Κέντρο βοήθειας και εκμάθησης της HP, όπως και η υπόλοιπη τεκμηρίωση, βρίσκεται στο CD που περιλαμβανόταν στη συσκευασία ή στο φάκελο του προγράμματος HP στον υπολογιστή. Το Κέντρο βοήθειας και εκμάθησης της HP είναι ένα εργαλείο βοήθειας του προϊόντος που παρέχει εύκολη πρόσβαση σε πληροφορίες για το προϊόν, στην ηλεκτρονική υποστήριξη προϊόντων της HP, στην αντιμετώπιση προβλημάτων και σε πληροφορίες σχετικά με τους κανονισμούς και την ασφάλεια.

Για πληροφορίες σχετικά με την εφαρμογή της ισχύουσας νομοθεσίας, ανατρέξτε στην Εγγύηση και τη Νομική σημείωση στο CD της συσκευής ή επισκεφθείτε την παρακάτω τοποθεσία Web: www.hp.com/support/lj500colorMFPM570.

A Beolvasás e-mailbe, a Beolvasás hálózati mappába és a Fax funkció beállításához nyissa meg a HP program mappát a számítógépen, jelölje ki a készülékhez tartozó mappát, majd válassza ki a megfelelő telepítési varázslót. Kövesse a képernyőn megjelenő utasításokat.

A telepítés befejeződött. Ha a szoftver telepítése közben nem regisztrálta a készüléket, azt megteheti most a www.register.hp.com oldalon. A HP Súgó és Oktatási központ, illetve az egyéb dokumentációk megtalálhatók a készülékhez mellékelt CD-n, illetve a számítógépen a HP programcsoportban. A HP Súgó és Oktatási központ egy olyan terméksúgó, amely könnyen hozzáférhetővé teszi a termékre vonatkozó tudnivalókat, az interneten elérhető HP terméktámogatást, a hibaelhárítási útmutatókat, valamint a jogi és biztonsági tudnivalókat.

Az előírásoknak való megfeleléssel kapcsolatos tudnivalókat megtalálhatja a készülék CD-jén található Garancia és Jogi tudnivalók részben vagy az alábbi webhelyen: www.hp.com/support/lj500colorMFPM570.

Электрондық поштаға сканерлеу, желілік қалтаға сканерлеу және факс мүмкіндіктерінің параметрлерін орнату үшін, компьютерде HP бағдарлама қалтасын ашып, осы өнімнің қалтасын, содан кейін тиісті орнату шеберін таңдаңыз. Экрандағы нұсқауларды орындаңыз.

KK

LV

LT

NO

PL

Орнату аяқталды. Өнім бағдарламалық жасақтаманы орнатқан кезде тіркелмеген болса, www.register.hp.com торабына кіріп, қазір тіркеңіз. HP анықтама және мәліметтер орталығы мен басқа құжаттар өніммен бірге берілген ықшам дискіде немесе компьютердегі HP Program қалтасында болады. HP анықтама және мәліметтер орталығы — өнім туралы ақпаратқа, HP өнімінің вебқолдауына, ақаулықтарды жою нұсқауларына, сондай-ақ, басқару және қауіпсіздік туралы ақпаратқа апаратын көмекші құрал.

Тиісті ережелердің орындалуы туралы ақпаратты өнімнің ықшам дискісінде берілген «Кепілдік және заң нұсқаулығынан» немесе мына веб-тораптан қараңыз: www.hp.com/support/lj500colorMFPM570.

Lai iestatītu funkciju Skenēt un saglabāt e-pastā, funkciju Skenēt un saglabāt tīkla mapē un faksa funkciju, atlasiet šīs iekārtas mapi un pēc tam atlasiet atbilstošo iestatīšanas vedni. Sekojiet ekrānā redzamajām instrukcijām.

Iestatīšana ir pabeigta. Ja nereģistrējāt iekārtu programmatūras instalēšanas laikā, apmeklējiet tīmekļa vietni www.register.hp.com, lai reģistrētu to tagad. HP palīdzības un informācijas centrs un cita dokumentācija ir pieejama iekārtas komplektācijā ietvertajā kompaktdiskā vai datora mapē HP Program. HP palīdzības un informācijas centrs ir iekārtas palīdzības rīks, kas sniedz iespēju ērti piekļūt informācijai par iekārtu, HP iekārtas atbalstam tīmeklī, traucējummeklēšanas norādījumiem, kā arī reglamentējošai un drošības informācijai.

Informāciju par atbilstību spēkā esošajiem noteikumiem skatiet garantijā un juridiskajā informācijā šīs iekārtas kompaktdiskā vai tīmekļa vietnē: www.hp.com/support/lj500colorMFPM570.

Norėdami sukonfigūruoti funkcijas "Siųsti į el. paštą", "Nuskaityti į tinklo aplanką" ir "Faksas", kompiuteryje atidarykite HP programos aplanką, pasirinkite atitinkamą gaminio aplanką ir tada pasirinkite reikiamą sąrankos vedlį. Sekite ekrano instrukcijas.

Sąranka baigta. Jei diegdami programinę įrangą neužregistravote savo gaminio, apsilankykite svetainėje www.register.hp.com ir užregistruokite dabar. HP žinynas, mokymosi centras ir kita dokumentacija yra kompaktiniame diske, kuris buvo pateiktas kartu su gaminiu, arba HP programų aplanke jūsų kompiuteryje. HP vadovas ir mokymo centras – tai gaminio pagalbinė priemonė, leidžianti lengvai pasiekti gaminio informaciją, HP gaminio palaikymą internete, trikčių šalinimo patarimus bei kontrolės ir saugumo informaciją.

Įstatymų atitikties informaciją rasite gaminio kompaktiniame diske esančiame garantijos ir teisinės informacijos vadove arba šioje interneto svetainėje: www.hp.com/support/lj500colorMFPM570.

Hvis du vil konfigurere funksjonene Skann til e-post, Skann til nettverksmappe og Faks, åpner du HP-programmappen på datamaskinen, velger mappen for det aktuelle produktet og velger deretter oppsettsveiviseren. Følg instruksjonene på skjermen.

Installasjonen er fullført. Hvis du ikke registrerte produktet under programvareinstallasjonen, kan du gå til www.register.hp.com for å registrere det nå. HPs hjelpe- og læresenter og annen dokumentasjon finnes på CDen som fulgte med produktet, eller i HP-programmappen på datamaskinen. HPs hjelpe- og læresenter er et hjelpemiddel for produktet som gir enkel tilgang til produktinformasjon, webstøtte for HP-produkter, feilsøkingshjelp samt informasjon om forskrifter og sikkerhet.

Hvis du vil se informasjon om samsvar med forskrifter, kan du se veiledningen for garanti og juridisk informasjon på produkt-CDen eller på følgende webområde: www.hp.com/support/lj500colorMFPM570.

Aby skonfigurować funkcje skanowania do wiadomości e-mail, skanowania do folderu sieciowego i faksu, otwórz folder programu HP na komputerze, wybierz folder tego urządzenia, a następnie wybierz odpowiedni kreator konfiguracji. Postępuj zgodnie z instrukcjami wyświetlanymi na ekranie.

Konfiguracja została zakończona. Jeśli produkt nie został zainstalowany podczas instalacji oprogramowania, odwiedź stronę www.register.hp.com, aby zrobić to teraz. Centrum pomocy i nauki HP oraz pozostała dokumentacja znajduje się na dysku CD-ROM dołączonym do produktu lub w folderze programowym HP LaserJet na komputerze. Centrum pomocy i nauki to narzędzie, które ma pomagać w uzyskiwaniu informacji o produkcie oraz ułatwiać dostęp do pomocy technicznej HP w sieci, pomocy w rozwiązywaniu problemów oraz informacji prawnych i dotyczących bezpieczeństwa.

Informacje dotyczące zgodności z przepisami można znaleźć w część dot. gwarancji oraz przepisów znajdującej się na płycie dołączonej do produktu lub na stronie: www.hp.com/support/lj500colorMFPM570.

Para configurar os recursos Digitalizar para e-mail, Digitalizar para pasta da rede e Fax, abra a pasta do programa HP no computador, selecione a pasta para esse produto e selecione o assistente de configuração adequado. Siga as instruções na tela.

A configuração está concluída. Se você não registrou o produto durante a instalação do software, acesse www.register.hp.com e o faça agora mesmo. O Centro de ajuda e aprendizagem da HP e outras documentações estão disponíveis no CD que acompanha o produto ou na pasta do programa HP no seu computador. O Centro de ajuda e aprendizagem da HP é uma ferramenta de ajuda que fornece acesso fácil às informações do produto, suporte na Web para o produto da HP, auxílio para a solução de problemas e informações sobre normas e segurança.

Para obter informações sobre a conformidade com as regulamentações, consulte o Guia jurídico e de garantia no CD do produto ou no site: www.hp.com/support/lj500colorMFPM570.

PT

RO

RU

SR

SK

Pentru a configura funcţiile Scanare către e-mail, Scanare în dosar din reţea şi Fax, deschideţi folderul programului HP de pe computer, selectaţi folderul pentru acest produs şi apoi selectaţi asistentul de configurare corespunzător. Urmaţi instrucţiunile de pe ecran.

Configurarea s-a finalizat. Dacă nu v-ați înregistrat produsul în timpul instalării software-ului, vizitați www.register.hp.com pentru a-l înregistra acum. Centrul de ajutor şi instruire HP şi alte documentaţii se află pe CD-ul care a fost livrat cu produsul sau în folderul programului HP de pe computerul dvs. Centrul de ajutor şi instruire HP este un instrument de asistenţă pentru produs care oferă acces facil la informaţii despre produs, asistenţă Web pentru produsele HP, instrucţiuni de depanare şi informaţii despre siguranţă şi reglementări.

Pentru informații despre conformitatea cu normele, consultați Garanția și Ghidul juridic de pe CD-ul produsului sau de pe următorul site Web: www.hp.com/support/lj500colorMFPM570.

Чтобы настроить функции "Сканирование в сообщения электронной почты", "Сканирование в сетевую папку" и функции факса, откройте программную папку HP на компьютере, выберите попку этого устройства, затем выберите соответствующий мастер настройки. Следуйте инструкциям на экране.

Установка завершена. Если устройство не было зарегистрировано во время установки ПО, это можно сделать сейчас, перейдя на веб-узел www.register.hp.com. Справка HP, Центр обучения и другая документация размещаются на компакт-диске, поставляемом с изделием, или в папке программ HP на компьютере. Справка HP и Центр обучения являются справочным пособием, предоставляющим быстрый доступ к информации по продукту, веб-сайту поддержки продуктов HP, руководству по поиску и устранению неисправностей, а также к информации о нормативных положениях и безопасности.

Информацию о соответствии нормативам см. в "Справочное руководство по гарантии и нормативным положениям" на компакт-диске устройства или на следующем веб-сайте: www.hp.com/support/lj500colorMFPM570.

Za podešavanje skeniranja u datoteku, skeniranja u fasciklu i faksa, otvorite fasciklu sa HP programima na računaru, odaberite fasciklu ovog uređaja i odaberite odgovarajući čarobnjak za podešavanje. Pratite uputstva na ekranu.

Instalacija je završena. Ako niste registrovali uređaj za vreme instalacije softvera, idite na www.register.hp.com da biste ga registrovali. HP Help and Learn Center i ostala dokumentacija nalaze se na CD-u koji ste dobili uz uređaj ili u fascikli sa HP programima na računaru. HP Help and Learn Center je alatka za pomoć u korišćenju uređaja koja omogućava jednostavan pristup informacijama o uređaju, Web lokaciji sa podrškom za HP proizvode, uputstvima za rešavanje problema, kao i zakonskim i bezbednosnim informacijama.

Za informacije o propisima i o garanciji pogledajte odeljak Garancija i pravni vodič na CD koji se dobija uz uređaj ili na ovoj Web lokaciji: www.hp.com/support/lj500colorMFPM570.

Ak chcete nastaviť funkcie Scan to E-mail (Skenovanie do e-mailu), Scan to Network Folder (Skenovanie do sieťového priečinka) a Fax, otvorte programový priečinok HP vo vašom počítači, vyberte priečinok pre tento produkt a potom zvoľte príslušného sprievodcu nastavením. Postupujte podľa inštrukcií zobrazených na obrazovke.

Inštalácia sa dokončila. Ak ste svoj produkt nezaregistrovali počas inštalácie softvéru, prejdite na lokalitu www.register.hp.com a zaregistrujte ho teraz. Stredisko pomoci a vzdelávania HP a iná dokumentácia sa nachádzajú na disku CD, ktorý sa dodáva s produktom, prípadne v programovom priečinku HP v počítači. Stredisko pomoci a vzdelávania HP predstavuje nástroj pomocníka k produktu, ktorý zabezpečuje ľahký prístup k informáciám o produkte, webovú podporu k produktu značky HP, poradenstvo pri riešení problémov a regulačné a bezpečnostné informácie.

Informácie o splnení regulačných podmienok nájdete v príručke Záruka a právny sprievodca na CD výrobku alebo na nasledujúcej webovej stránke: www.hp.com/support/lj500colorMFPM570.

Za nastavitev funkcij optičnega branja za e-pošto, optičnega branja v omrežno mapo in faksiranja odprite mapo s HP-jevimi programi v računalniku, izberite mapo tega izdelka in nato ustreznega čarovnika za nastavitev. Sledite navodilom na zaslonu.

SL

SV

TR

UK

Nastavitev je končana. Če med nameščanjem programske opreme niste registrirali izdelka, obiščite www.register.hp.com in ga registrirajte zdaj. Orodje HP Help and Learn Center in druga dokumentacija sta na CD-ju, ki je priložen izdelku, ali v mapi HP-jevih programov v računalniku. HP Help and Learn Center je orodje za pomoč pri delu z izdelkom, ki omogoča enostaven dostop do informacij o izdelku, spletne podpore za HP-jeve izdelke, navodil za odpravljanje težav in informacij o predpisih in varnosti.

Za informacije o skladnosti s predpisi si oglejte Priročnik z informacijami o garanciji in pravnimi obvestili na CD-ju izdelka ali na spletni strani www.hp.com/support/lj500colorMFPM570.

Om du vill ställa in funktionerna Skanna till e-post, Skanna till nätverksmapp, och Fax öppnar du HP-programmmappen på datorn och väljer mappen för den här produkten. Välj sedan lämplig inställningsguide. Följ instruktionerna på skärmen.

Installationen är klar. Om du inte registrerade produkten vid programvaruinstallationen går du till www.register.hp.com och registrerar den nu. HP:s hjälp- och utbildningscenter och annan dokumentation finns på den cd-skiva som medföljde produkten eller i HP-programmappen i datorn. HP:s hjälp- och utbildningscenter är ett produkthjälpverktyg som ger enkel tillgång till produktinformation, webbsupport för HP-produkter, felsökningstips och information om myndighetskrav och säkerhet.

Gällande föreskrifter finns i garantin och den juridiska guiden på cd-skivan till produkten eller på nedanstående webbplats: www.hp.com/support/lj500colorMFPM570.

E-postaya Tara, Ağ Klasörüne Tara ve Faks özelliklerinin kurulumunu yapmak için; bilgisayarınızda HP program klasörünü açın, bu ürünün klasörünü seçin ve ardından uygun kurulum sihirbazını seçin. Ekrandaki yönergeleri izleyin.

Kurulum işlemi tamamlanmıştır. Yazılım yüklemesi sırasında ürününüzü kaydettirmediyseniz, şimdi kaydettirmek için www.register.hp.com adresine gidin. HP Yardım ve Öğrenim Merkezi ve diğer belgeler, ürünle birlikte verilen CD'de veya bilgisayarınızdaki HP Program klasöründedir. HP Yardım ve Öğrenim Merkezi ürün bilgilerine, HP ürün web desteğine, sorun giderme bilgilerine, yasal bilgilere ve güvenlik bilgilerine kolayca erişilebilmesini sağlayan bir ürün yardım aracıdır.

Yasal uyum bilgileri için ürün CD'sindeki Garanti ve Yasal Kılavuz bölümüne veya şu Web sitesine bakın: www.hp.com/support/lj500colorMFPM570.

Щоб налаштувати функції Scan to E-mail (Сканування і надсилання електронною поштою), Scan to Network Folder (Сканування в мережеву папку) та Fax (Факс), відкрийте папку програми HP на комп'ютері, виберіть папку для цього виробу та відповідний майстер налаштування. Дотримуйтеся вказівок на екрані.

Встановлення завершено. Якщо виріб не було зареєстровано під час встановлення програмного забезпечення, перейдіть на веб-сайт www.register.hp.com, щоб зареєструвати його зараз. Центр підтримки та навчання HP та інша документація подаються на компактдиску, який постачається із пристроєм, або знаходяться у папці програм HP на комп'ютері. Центр підтримки та навчання НР – це засіб, який забезпечує швидкий доступ до інформації про виріб, підтримку виробу HP у мережі, надає інформацію про усунення несправностей, безпеку та нормативну інформацію.

Щоб отримати інформацію про відповідність стандартам, дивіться посібник із гарантійною та юридичною інформацією на компактдиску пристрою або на такому веб-сайті: www.hp.com/support/lj500colorMFPM570.

إلعداد خاصيات mail-E to Scan( المسح الضوئي إلى البريد اإللكتروني( وFolder Network to Scan( المسح الضوئي إلى مجلد الشبكة( وFax( الفاكس(، افتح مجلد برنامج HP على الكمبيوتر وحدد المجلد الخاص بهذا المنتج ثم حدد معالج اإلعداد المناسب. اتبع اإلرشادات التي تظهر على الشاشة.

لقد تم استكمال عملية الإعداد. في حال لم تقم بتسجيل المنتج خلال تثبيت البرنامج، اذهب إلى الموقع www.register.hp.com للتسجيل الآن. مركز المساعدة والمعلومات الخاص بـ HP والوثائق األخرى موجودة على القرص المضغوط المرفق مع المنتج أو في مجلد برامج HP على الكمبيوتر لديك. مركز المساعدة والمعلومات الخاص بـ HP هو أداة مساعدة ً للمنتج توفر وصوال ً سهال إلى معلومات المنتج، ودعم ويب الخاص بمنتج HP، وإرشادات استكشاف األخطاء وإصالحها، ومعلومات تنظيمية ومتعلقة بالسالمة.

للحصول على معلومات االمتثال التنظيمي، راجع الضمان والدليل القانوني في القرص المضغوط الخاص بالمنتج أو على موقع ويب التالي:

.www.hp.com/support/lj500colorMFPM570

AR

![](_page_37_Picture_0.jpeg)

# www.hp.com/support/lj500colorMFPM570

![](_page_37_Picture_2.jpeg)

тақтасындағы анықтама түймесін басыңыз.

**12**

![](_page_38_Picture_0.jpeg)

# www.hp.com/support/lj500colorMFPM570

![](_page_38_Picture_2.jpeg)

# **Copyright and License**

© 2016 Copyright HP Development Company, L.P.

Reproduction, adaptation or translation without prior written permission is prohibited, except as allowed under the copyright laws.

The information contained herein is subject to change without notice.

The only warranties for HP products and services are set forth in the express warranty statements accompanying such products and services. Nothing herein should be construed as constituting an additional warranty. HP shall not be liable for technical or editorial errors or omissions contained herein.

Edition 1, 1/2016

## **FCC Regulations**

This equipment has been tested and found to comply with the limits for a Class A digital device, pursuant to Part 15 of the FCC rules. These limits are designed to provide reasonable protection against harmful interference in a residential installation. This equipment generates, uses, and can radiate radio frequency energy, and if not installed and used in accordance with the instruction manual, may cause harmful interference to radio communications. Operation of this equipment in a residential area is likely to cause harmful interference in which case the user will be required to correct the interference at his own expense.

NOTE: Any changes or modifications to the printer that are not expressly approved by HP could void the user's authority to operate this equipment. Use of a shielded interface cable is required to comply with the Class A limits of Part 15 of FCC rules.

## **Trademark Credits**

Windows® is a U.S. registered trademark of Microsoft Corporation.

## **Copyright et licence**

© 2016 Copyright HP Development Company, L.P.

La reproduction, l'adaptation ou la traduction de ce document sans l'autorisation écrite préalable de HP est interdite, sauf dans des conditions conformes aux lois relatives au copyright.

Les informations contenues dans ce document peuvent être modifiées sans préavis.

Les seules garanties pour les produits et services HP sont décrites dans les déclarations de garantie expresse qui accompagnent ces produits et services. Les informations contenues dans ce document ne constituent en aucun cas une garantie supplémentaire. HP n'est pas responsable des erreurs d'ordre technique ou éditorial ou des omissions contenues dans ce document.

Edition 1, 1/2016

## **Réglementations de la FCC**

Ce matériel a été testé et respecte les limitations concernant les équipements numériques de classe A, conformément à l'article 15 de la réglementation FCC. Ces limites sont destinées à assurer une protection suffisante contre les interférences produites dans une installation résidentielle. Cet équipement génère, utilise et peut émettre des fréquences radioélectriques. S'il n'est pas installé et utilisé conformément au manuel d'instructions, il peut provoquer des interférences préjudiciables aux communications radio. L'utilisation de cet équipement dans une zone résidentielle peut provoquer des interférences préjudiciables. Dans un tel cas, il incombe à l'utilisateur de corriger ces interférences à ses propres frais.

REMARQUE : Toute modification apportée au produit sans le consentement de HP peut se traduire par la révocation du droit d'exploitation de l'équipement dont jouit l'utilisateur. Un câble d'interface blindé est requis afin de satisfaire aux stipulations de l'article 15 des réglementations de la FCC sur les appareils de classe A.

## **Crédits concernant les marques**

Windows® est une marque déposée aux Etats-Unis, appartenant à Microsoft Corporation.

![](_page_39_Picture_23.jpeg)